# **Subsidized Guardianship (SG) Continued Eligibility and Related Notices & Decisions**

**Note:** An open Subsidized Guardianship case for a child is needed before continued eligibility and related notices and decisions can be documented.

**Note:** A Primary Assignment to the case is needed to receive Subsidized Guardianship tasks.

#### **Introduction**

After a Subsidized Guardianship is established for a child, primary worker case assignment is necessary to comply with continued program eligibility determination(s) as outlined in policy.

This guide addresses:

- Annual Review Notification Process
- Subsidized Guardianship Eligibility Suspensions & Terminations
- Making a Subsidized Guardianship Determination as Made in Error
- Other Subsidized Guardianship Notices and Decisions
- Documenting Determination Types for a Child Over 18 and Child Over 19
- Printing documents from the AA/SG Eligibility Notices and Decisions page

#### **About Subsidized Guardianship Related Notices & Decisions**

Subsidized Guardianship documents for continued eligibility fall into the following types: documents requesting information from the guardian(s), documents notifying the guardian(s) of a potential or impending impact on program eligibility, and documents notifying the guardian(s) of a decision or event that has impacted eligibility.

These documents are created by eWiSACWIS overnight processing that generates the document and related task for the primary assigned worker, or by inserting and printing a document from Notices and Decisions Template History tab of the child's Subsidized Guardianship Eligibility record.

Documents can be printed from the Notices and Decisions Template History tab of the child's Subsidized Guardianship Eligibility or via the AA/SG Eligibility Notices and Decisions on the Actions menu.

#### **Related User Guides:**

[Reopening a Subsidized Guardianship Agreement Ended in Error](https://dcf.wisconsin.gov/files/ewisacwis-knowledge-web/quick-reference-guides/sg/reopening-a-subsidized-guardianship-agreement-ended-in-error.pdf) [Subsidized Guardianship Amended Agreement](https://dcf.wisconsin.gov/files/ewisacwis-knowledge-web/quick-reference-guides/sg/subsidized-guardianship-amended-agreement.pdf)  [Subsidized Guardianship Initial Determination & Case Creation](https://dcf.wisconsin.gov/files/ewisacwis-knowledge-web/quick-reference-guides/sg/subsidized-guardianship-initial-determination-and-case-creation.pdf) [Tasks and Ticklers: Creation and Removal](http://dcf.wisconsin.gov/files/ewisacwis-knowledge-web/quick-reference-guides/workload-management/tickler-creation-and-removal.pdf)

#### **Annual Review Notification Process**

The annual review date begins one year after the hearing date that granted Subsidized Guardianship. A task is generated to indicate when a Subsidized Guardianship Request for Information to Determine Continued Eligibility needs to be sent to the guardian(s).

1. The primary assigned worker receives a task to send a 1<sup>st</sup> Subsidized Guardianship Request for Information to Determine Continued Eligibility 60 days prior to the Annual Review date. If the Annual Review information has not been entered, a second task for a 2<sup>nd</sup> Subsidized Guardianship Request for Information to Determine Continued Eligibility generates 30 days prior to the Annual Review due date. To access the child's Subsidized Guardianship Eligibility page, click on the specific case under the Cases tab.

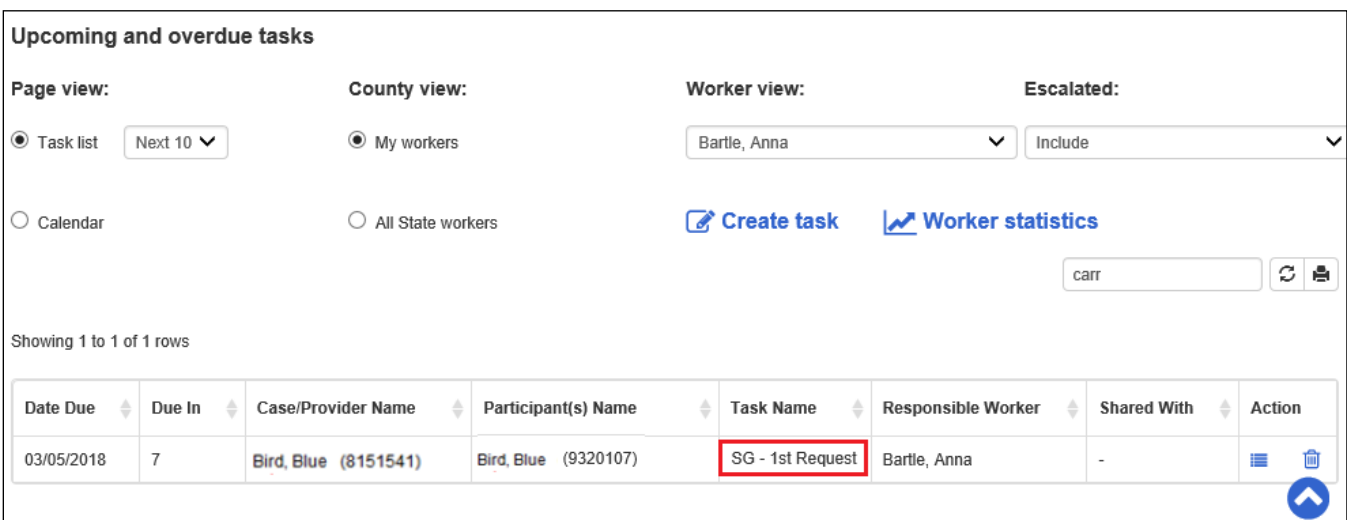

2. On the Subsidized Guardianship Eligibility page, select the Notices and Decisions Template History tab. Click the hyperlink in the Document Name column to launch the template.

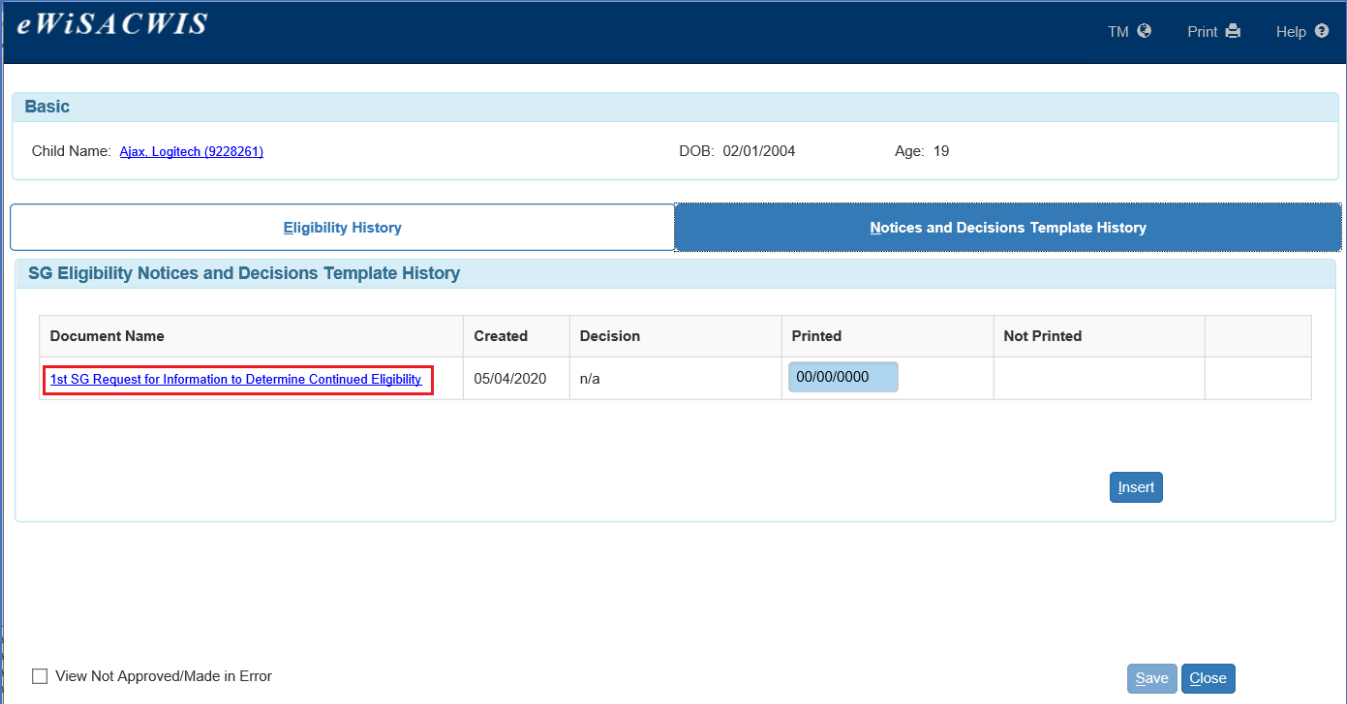

3. Information for the case pre-fills into the template. Print the template then click Close.

4. Enter the date printed in the Printed field and click Save.

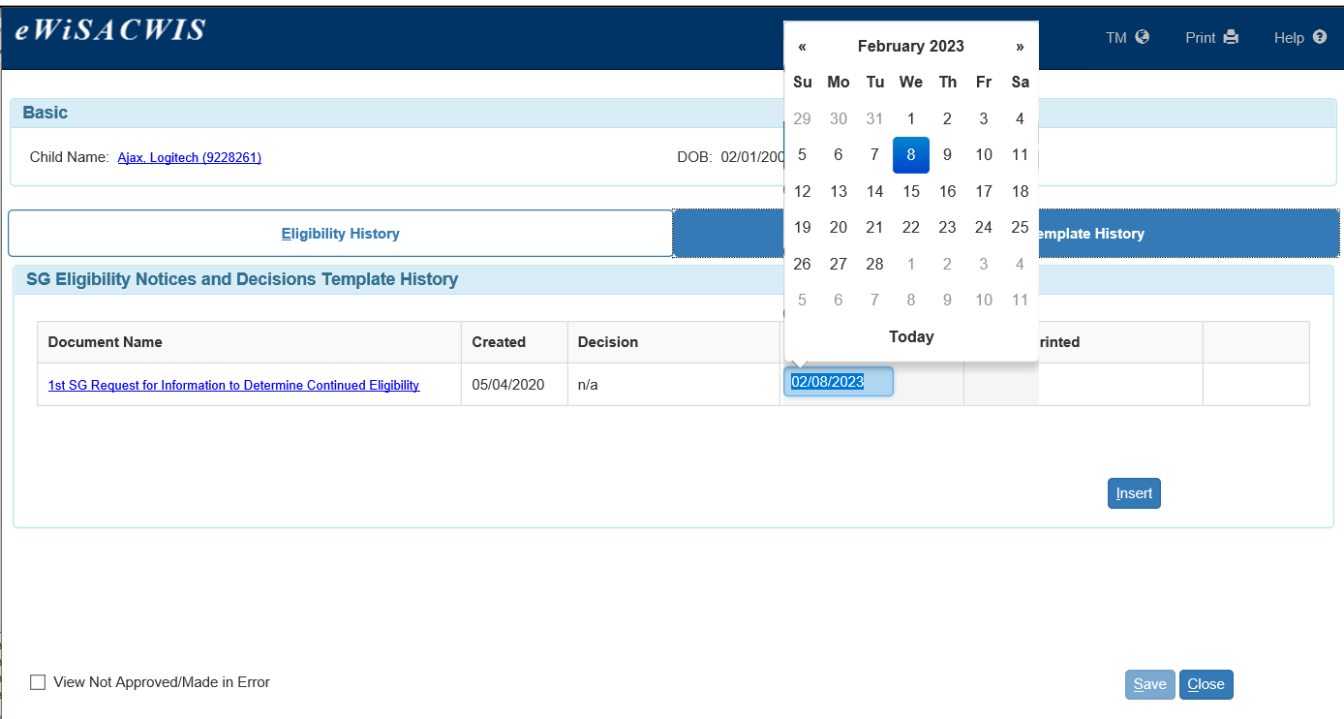

- **Note:** Subsidized Guardianship documents can also be created by inserting a new row, selecting the appropriate template from the dropdown in the Document Name field, and clicking Save. Once the page is saved, the selected Document Name becomes a hyperlink. Click the hyperlink to launch and print the document.
- **Note:** Subsidized Guardianship documents can also be printed from the AA/SG Eligibility Notices and Decisions page launched from the Desktop, Actions menu.

# **Documenting an Annual Review Determination or a Change in Circumstance(s)**

- **Note:** Annual Reviews should be entered **no more than 60 days prior** to the Annual Review due date. Those entered more than 60 days prior are not recognized and payment is suspended.
- **Note:** A Change in Circumstance can be entered at any time and does not generate a task.
- 1. To enter returned documentation for an Annual Review, click on the associated task hyperlink or the **Subsidized Guardianship Eligibility** hyperlink from the outliner. This opens the child's Subsidized Guardianship Eligibility page.

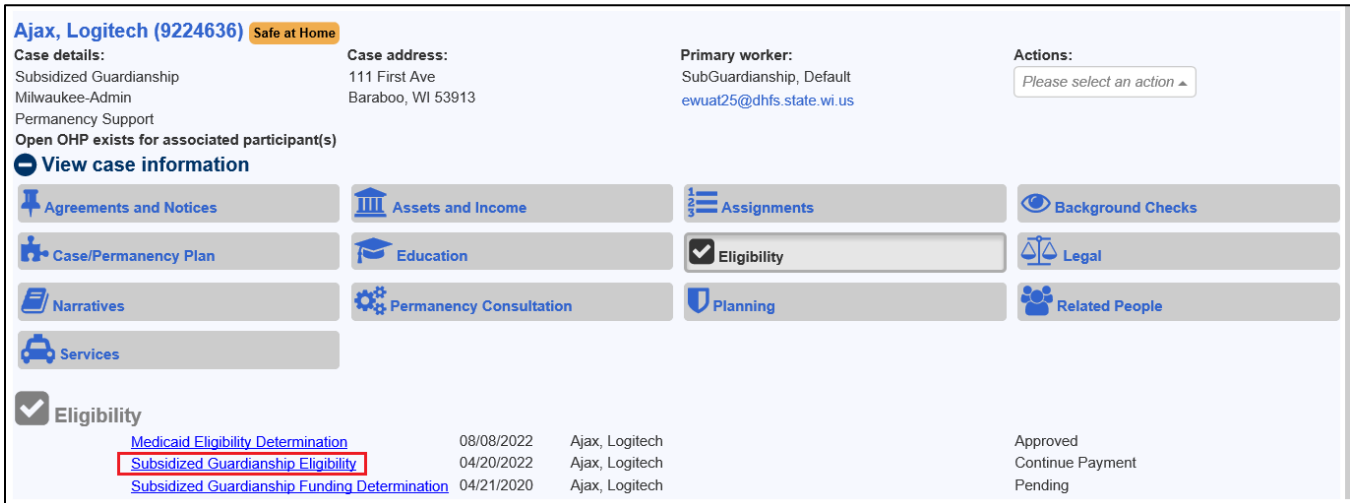

2. Click Insert on the Eligibility History tab to open a new Subsidized Guardianship Eligibility Determination page.

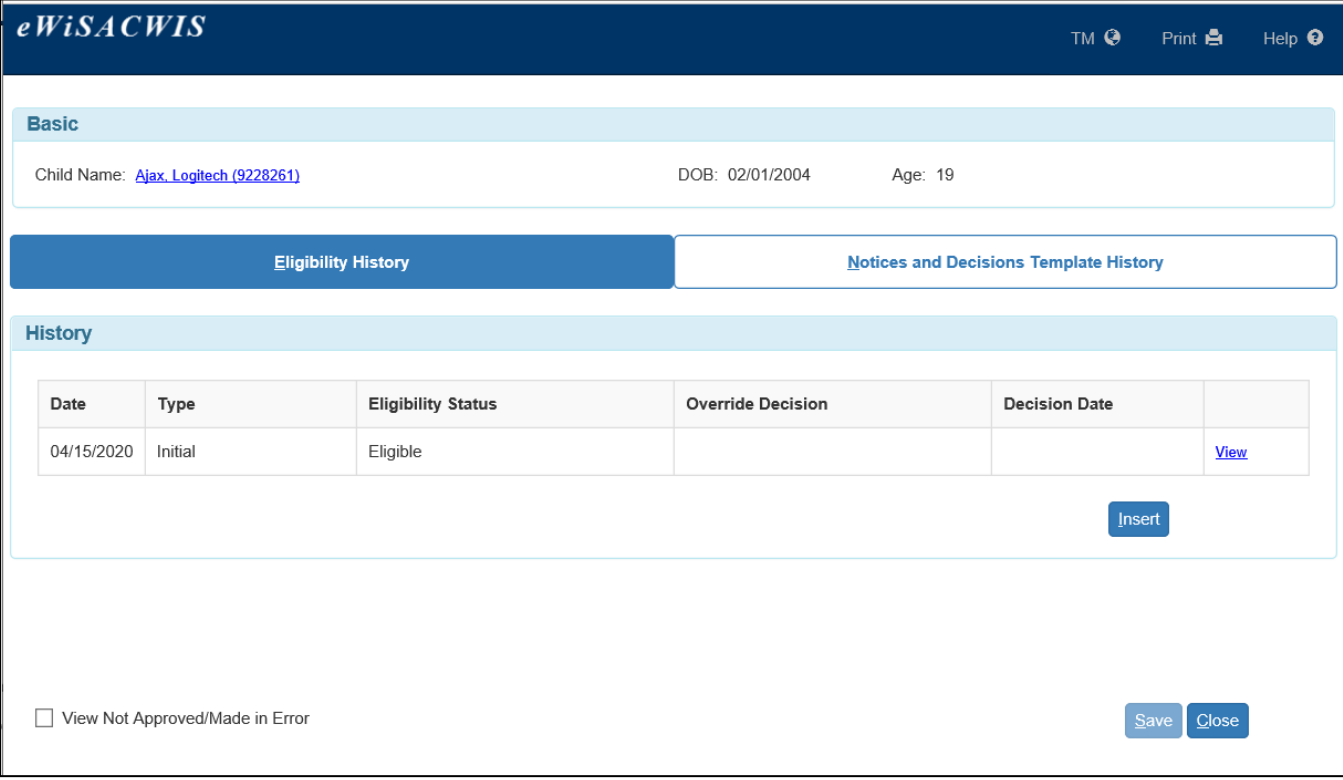

3. Select Annual Review [or Change in Circumstance(s)] from the Type of Determination dropdown. Enter a date in the Effective Date field.

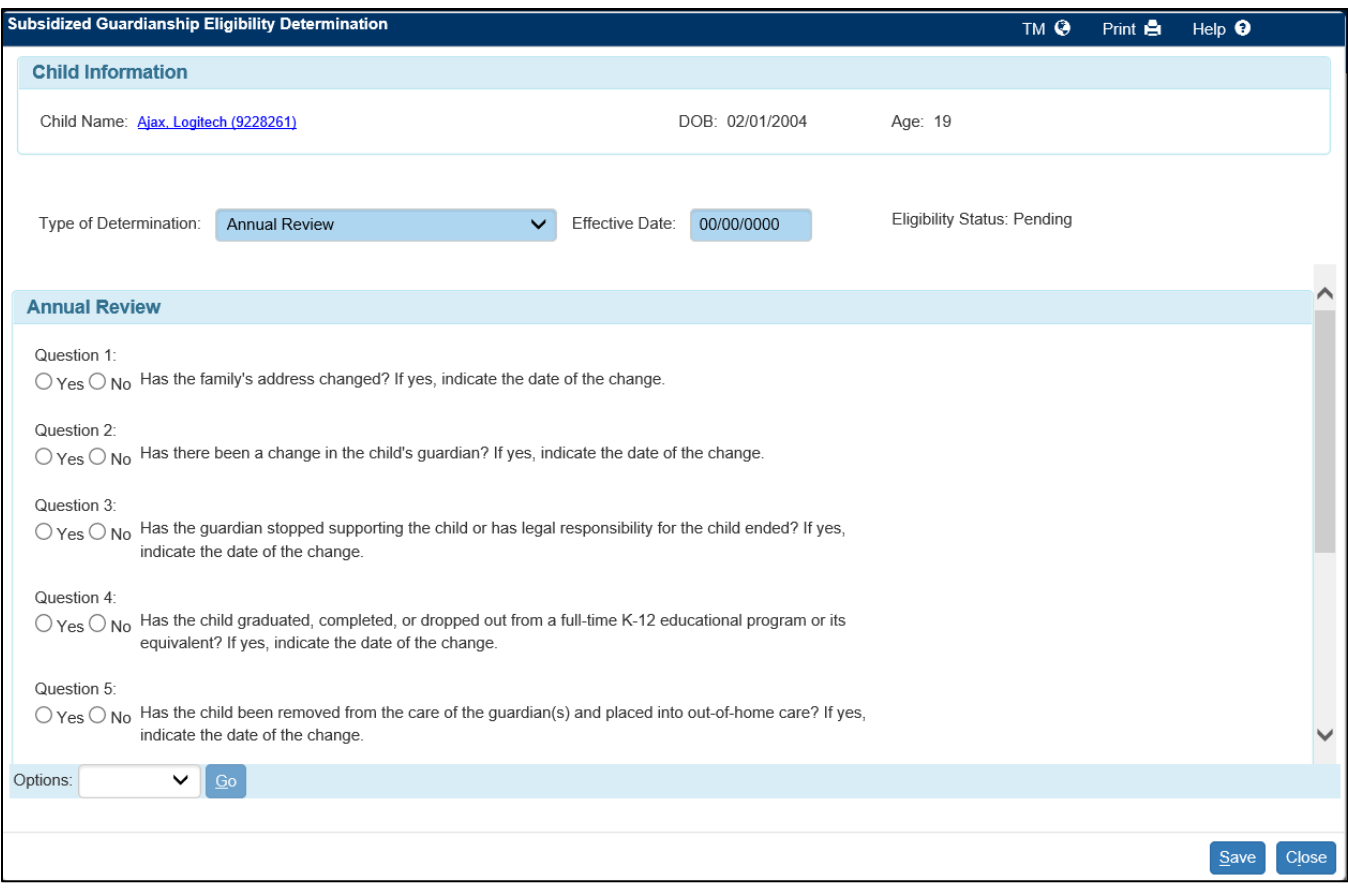

4. Make the appropriate Yes or No selection for each question. When a question is answered Yes, a required Date field displays beside that question. Depending on the question, additional information may also be required.

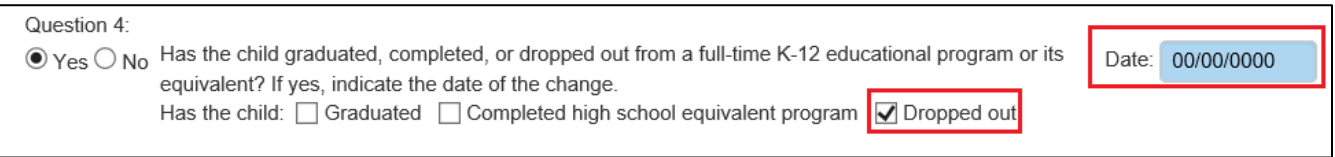

5. Once all questions have been answered, click Save. The Eligibility Status updates to 'Continue Payment,' 'Suspend Payment,' or 'Terminate.'

**Note:** If the Eligibility Status is 'Suspend Payment' or 'Terminate' see the Subsidized Guardianship Suspensions and Terminations sections of this guide for more information.

- 6. The determination can now be approved. Select Approval from the Options dropdown and click Go. On the Approval History page, select the Approve radio button. Click Continue to return to the Subsidized Guardianship Eligibility Determination page. Click Save to send the determination for approval.
- 7. Click Close to return to the Subsidized Guardianship Eligibility page.

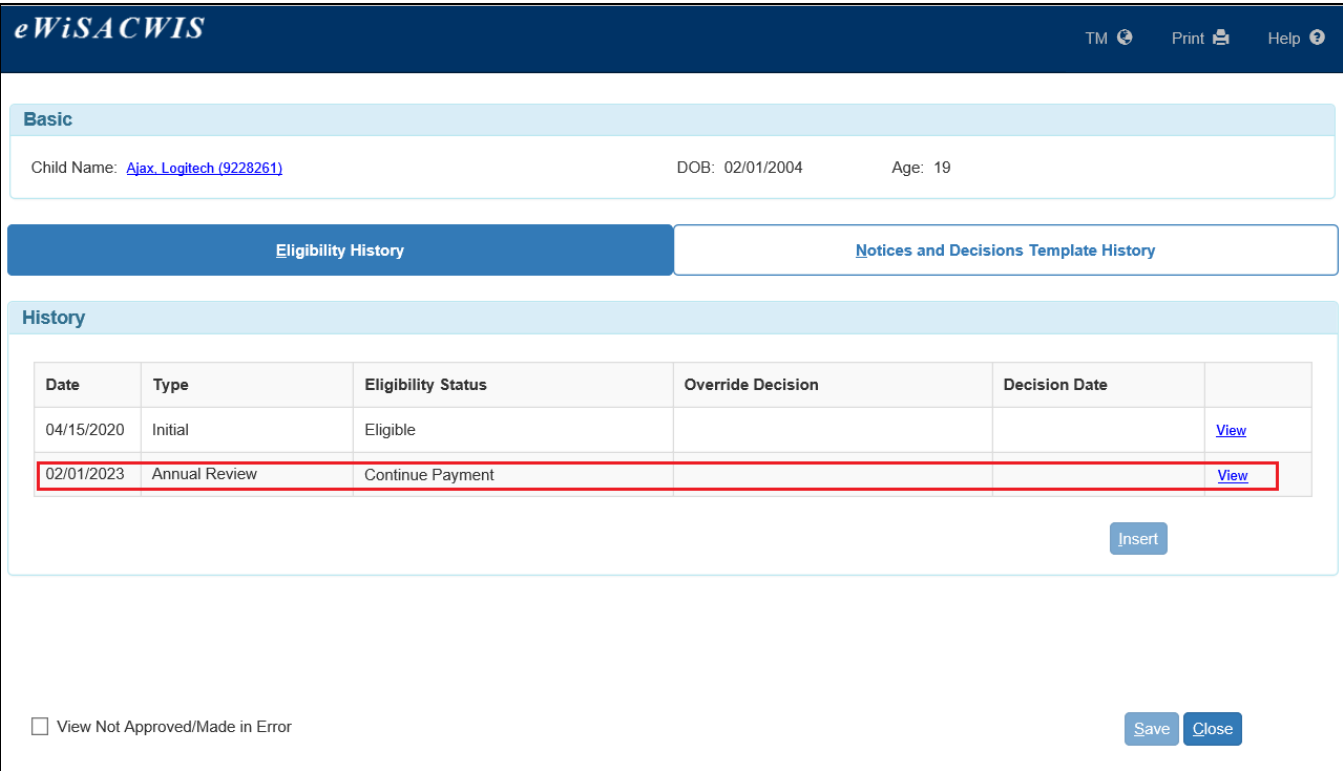

8. Click Close to return to the desktop.

# **Subsidized Guardianship Eligibility Suspensions**

There are two ways Subsidized Guardianship Eligibility can be suspended:

- If the determination of the Eligibility Status is 'Suspend Payment' based on responses entered on an approved Annual Review or Change in Circumstances
	- OR
- If an annual review was not completed within 60 days after the Annual Review due date and both the 1<sup>st</sup> & 2<sup>nd</sup> Request for Information to Determine Continued Eligibility have been generated and printed. Subsidized Eligibility is suspended by a weekly overnight process for 'Annual Review Not Returned' determinations.

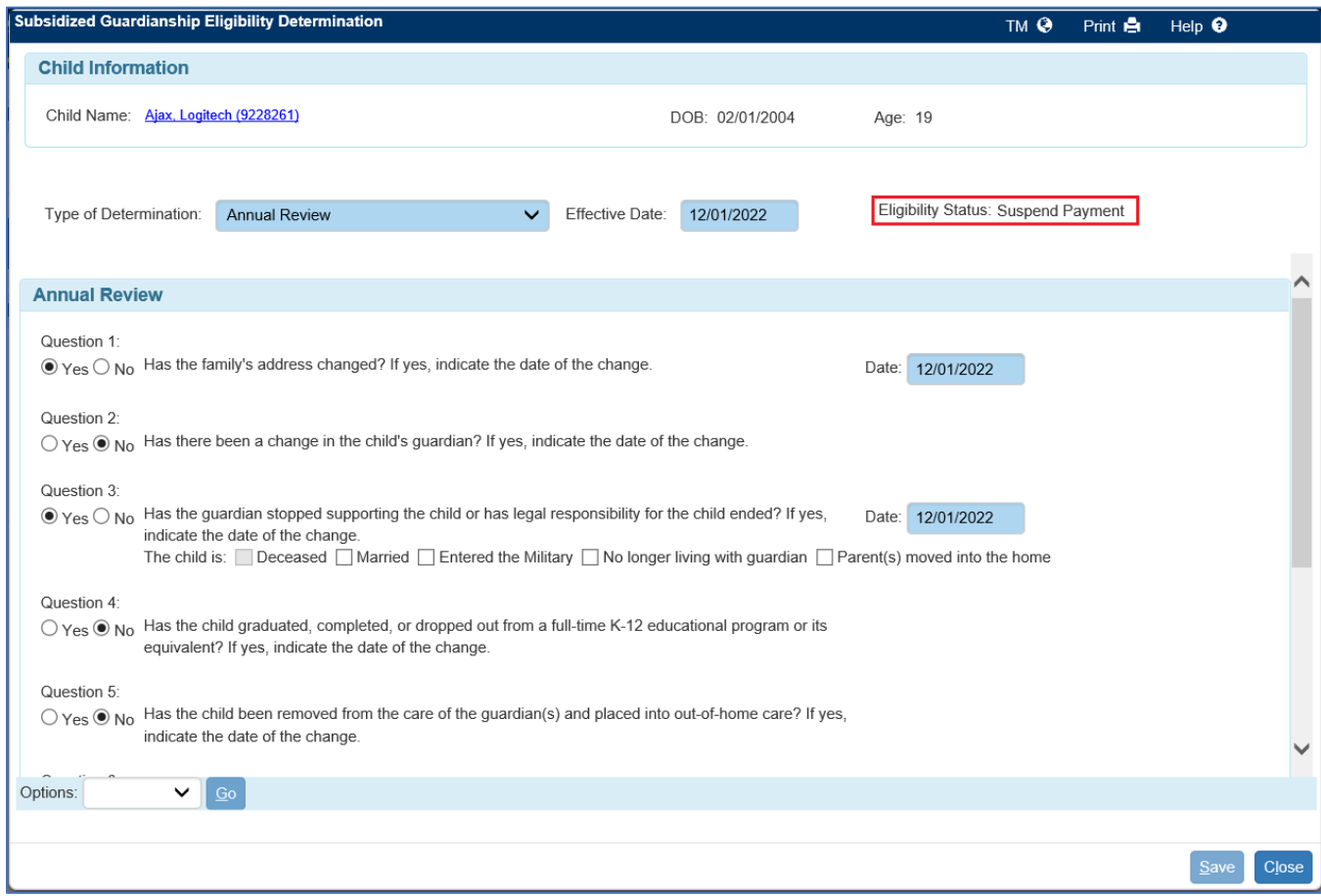

1. When a determination with an Eligibility Status of 'Suspend Payment' is entered, the outliner is immediately updated. However, task generation and payment are not affected until supervisory approval of the decision.

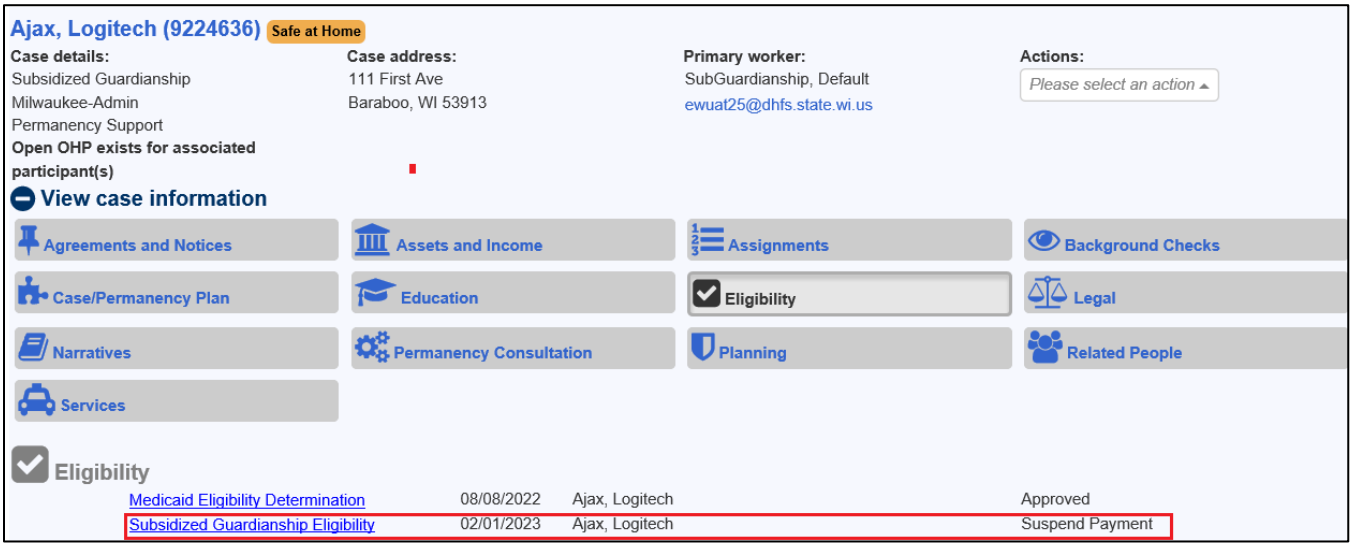

2. Overnight eWiSACWIS processing identifies Subsidized Guardianships with an approved Eligibility Status of 'Suspend Payment' and creates the following task for the primary assigned worker.

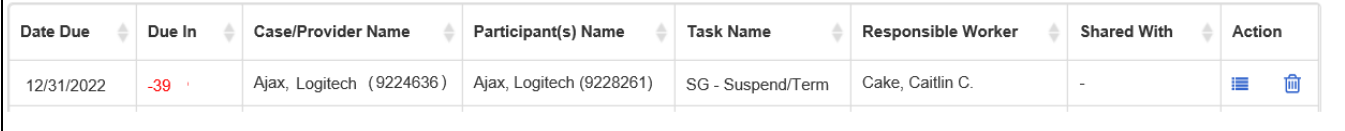

3. From the Notices and Decisions Template History tab, click the document hyperlink to open the template. To print the template, click the associated task hyperlink to access the child's Subsidized Guardianship Eligibility page.

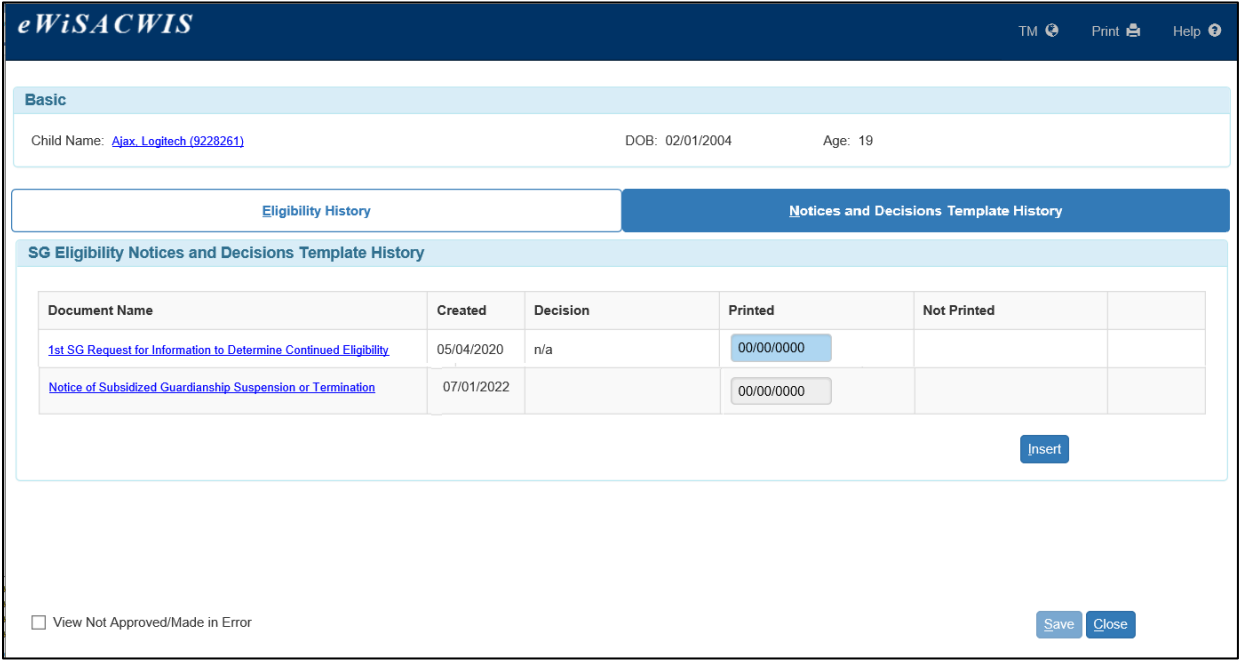

4. The template pre-fills guardian, child, and suspension information. Print the template and click Close to return to the Subsidized Guardianship Eligibility page.

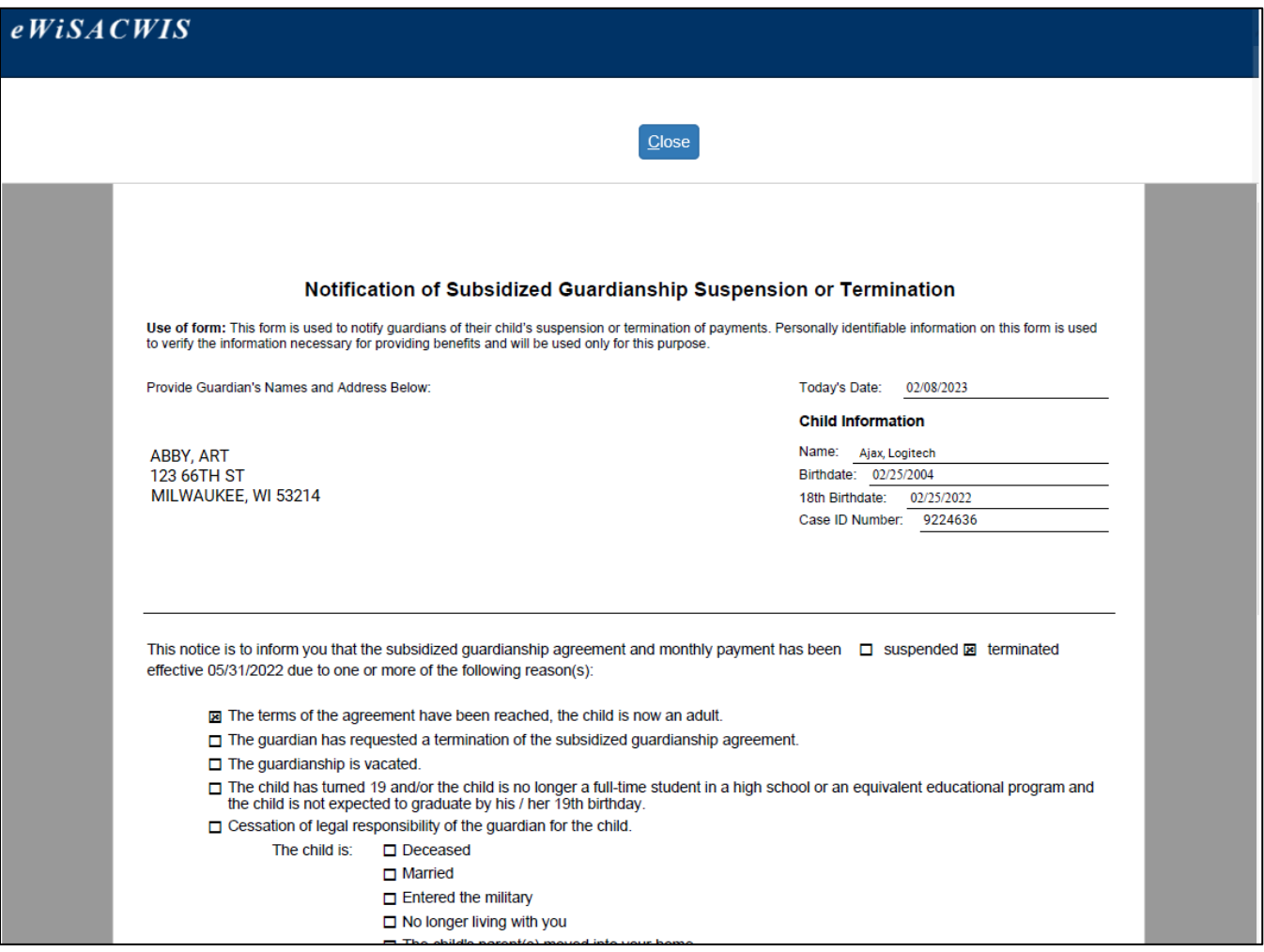

5. On the Notices and Decisions Template History tab, the Printed date defaults to today's date. Verify the date and click Save. Saving the printed template deletes the associated task.

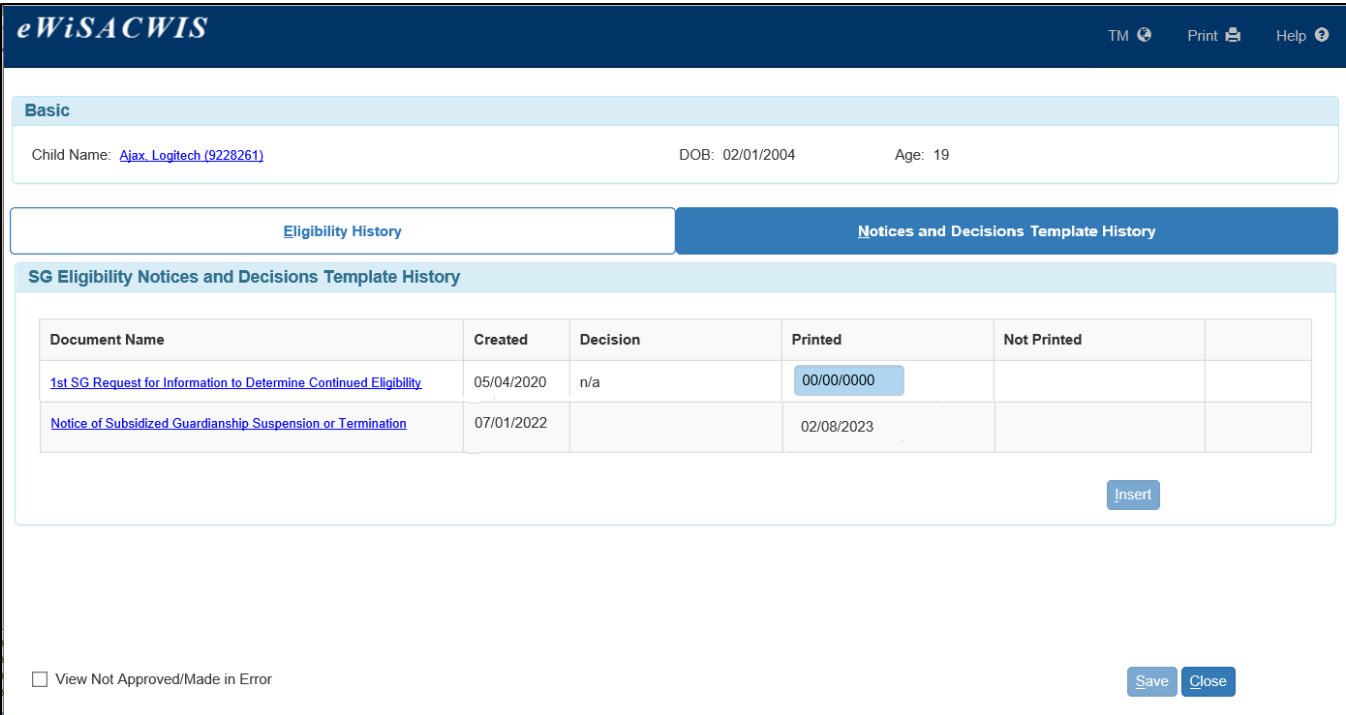

6. Weekly financial overnight processing identifies Subsidized Guardianships with approved eligibility statuses of 'Suspend Payment' and sets the rate to \$0.00.

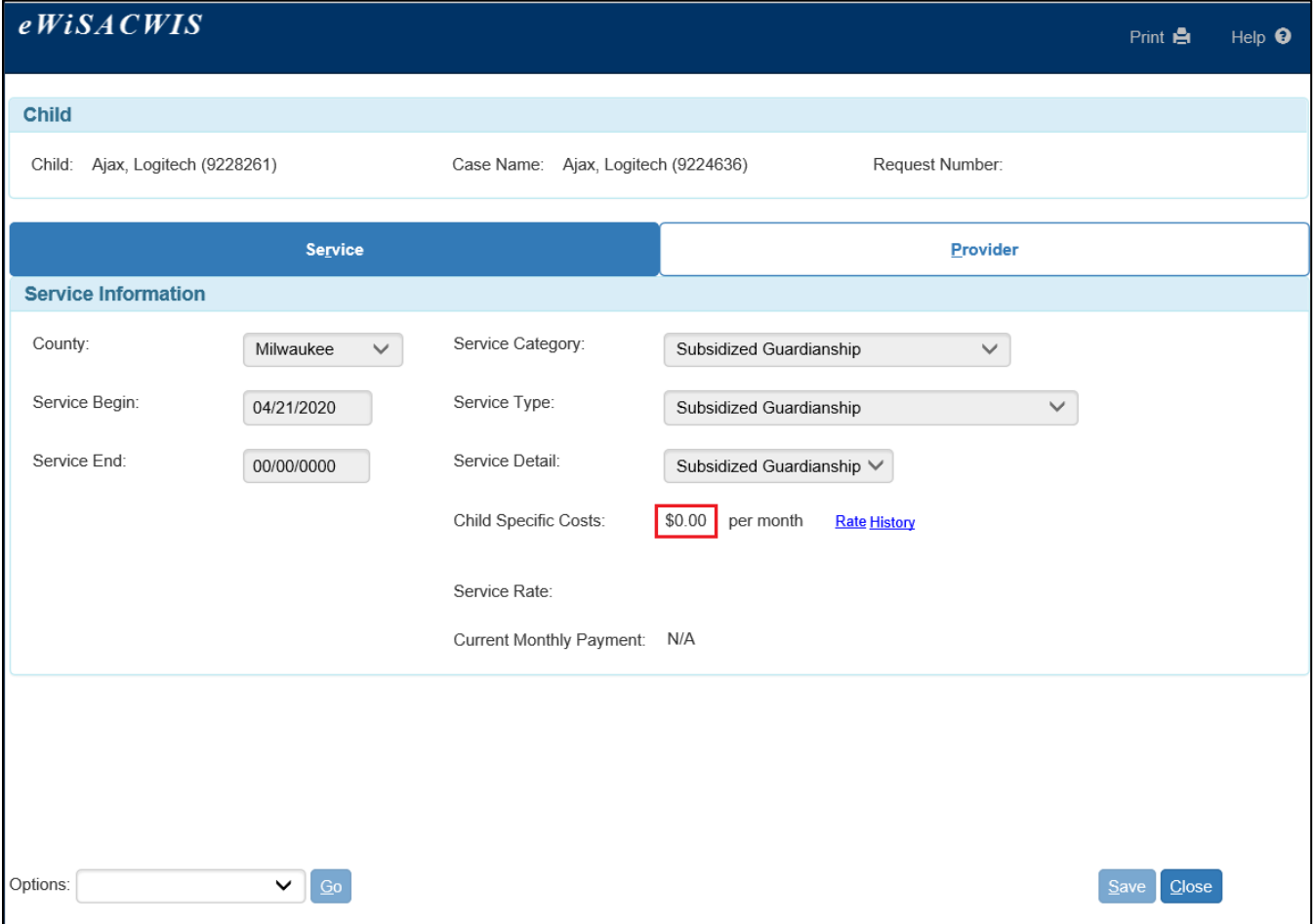

7. The Subsidized Guardianship Agreement and Service remain open. If you receive and

record the Annual Review or Change in Circumstances determination and the Eligibility Status is 'Continue Payment,' payments resume as of the Effective Date of the determination.

# **Subsidized Guardianship Eligibility Terminations**

There are two ways Subsidized Guardianship Eligibility can be terminated:

- If the Eligibility Status of the determination is 'Terminate' based on responses entered for an approved Annual Review, Change in Circumstances, Child Over 18, or Child Over 19
	- OR
- If the Eligibility Status of the determination is 'Terminate' due to a 'Guardian Failed to Respond to Annual Review' determination.

## A. Terminations resulting from Subsidized Guardianship Eligibility determination responses

1. When the Eligibility Status of a determination is 'Terminate,' an 'as of date [MM/DD/YYYY]' appears. The date is calculated by the earliest event that terminates the agreement recorded on the page.

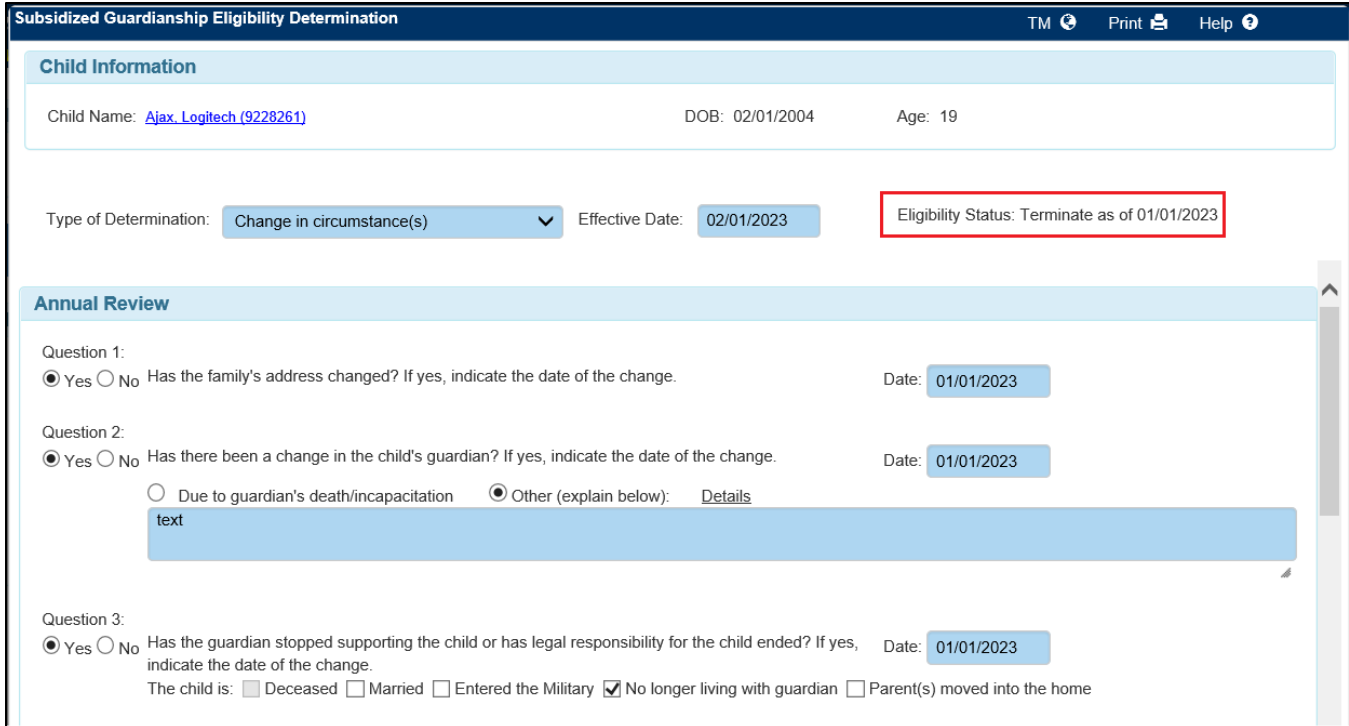

2. The outliner is immediately updated. However, the task and payment are created after supervisory approval of the decision.

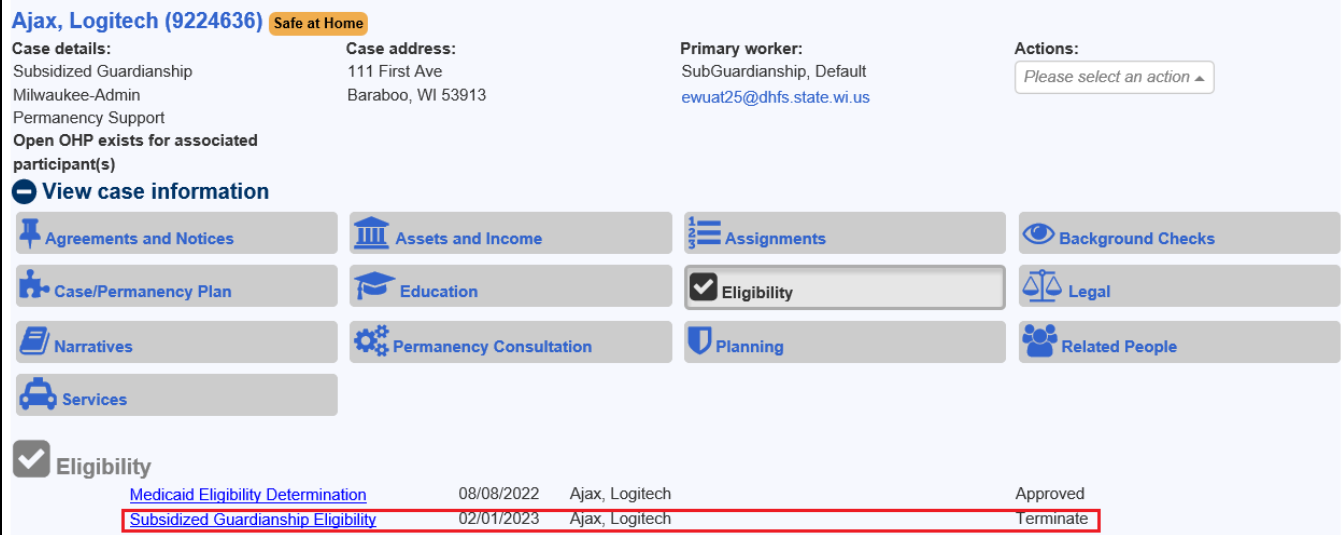

3. Overnight eWiSACWIS processing creates a task for the worker with the Primary Assignment. To print the associated template, click the Notice of Subsidized Guardianship Suspension or Termination task hyperlink to access the child's Subsidized Guardianship Eligibility page.

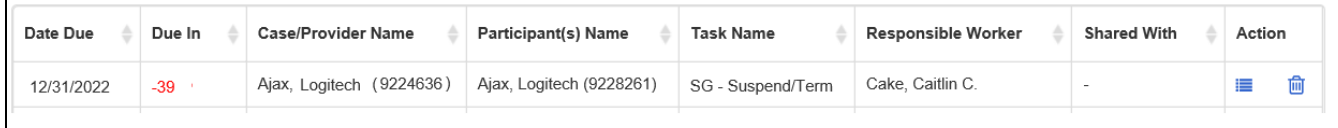

B. Terminations resulting from a Subsidized Guardianship Eligibility Determination type of Guardian Failed to Respond to Annual Review

**Note:** For this option to be available on the Determination Type dropdown, the Subsidized Eligibility must first be suspended by a weekly overnight process with a determination of 'Annual Review Not Returned.'

The Guardian Failed to Respond to Annual Review Eligibility Determination type allows for a county to terminate an agreement at a date of their choosing.

- 1. Click the Subsidized Guardianship Eligibility hyperlink from the case outliner to open the child's Subsidized Guardianship Eligibility page.
- 2. On the Subsidized Guardianship Eligibility page, verify the most recent Eligibility Status type is Annual Review Not Returned. Click Insert.

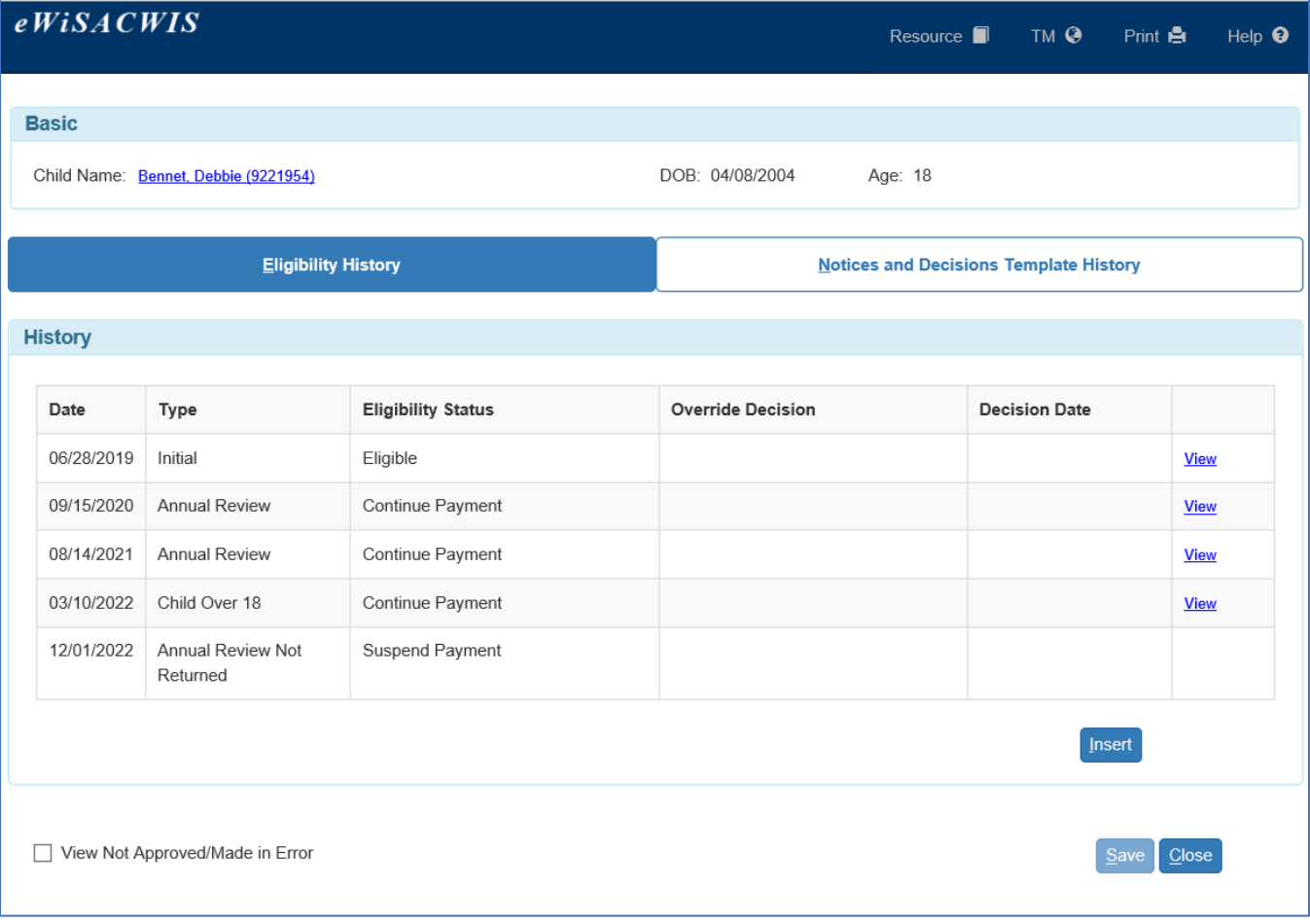

3. On the Subsidized Guardianship Eligibility Determination page, select Guardian Failed to Respond to Annual Review for the Type of Determination. The Effective Date defaults to the date of entry. Enter a date for the Terminate as of.

**Note:** The Effective Date of a termination cannot be a future date.

4. Enter any desired text into the 'Describe efforts to contact the guardian' narrative box. When finished click Save and send for supervisory approval. Click Close to return to the Subsidized Guardianship Eligibility Screen.

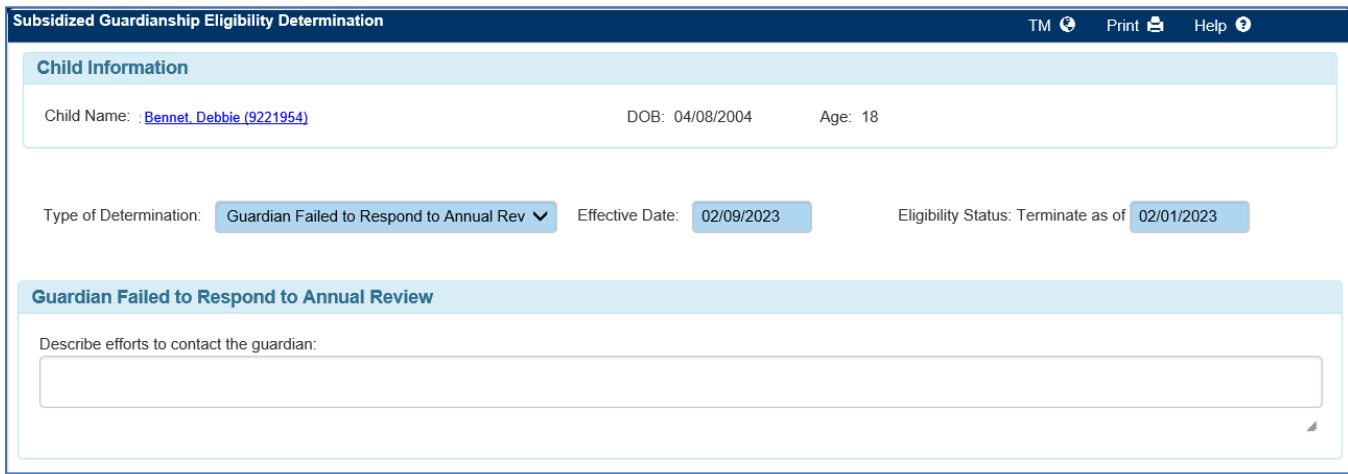

February 2023 2008 14 5. The Guardian Failed to Respond to Annual Review displays for Type, with the Eligibility status as Terminate. Click Close.

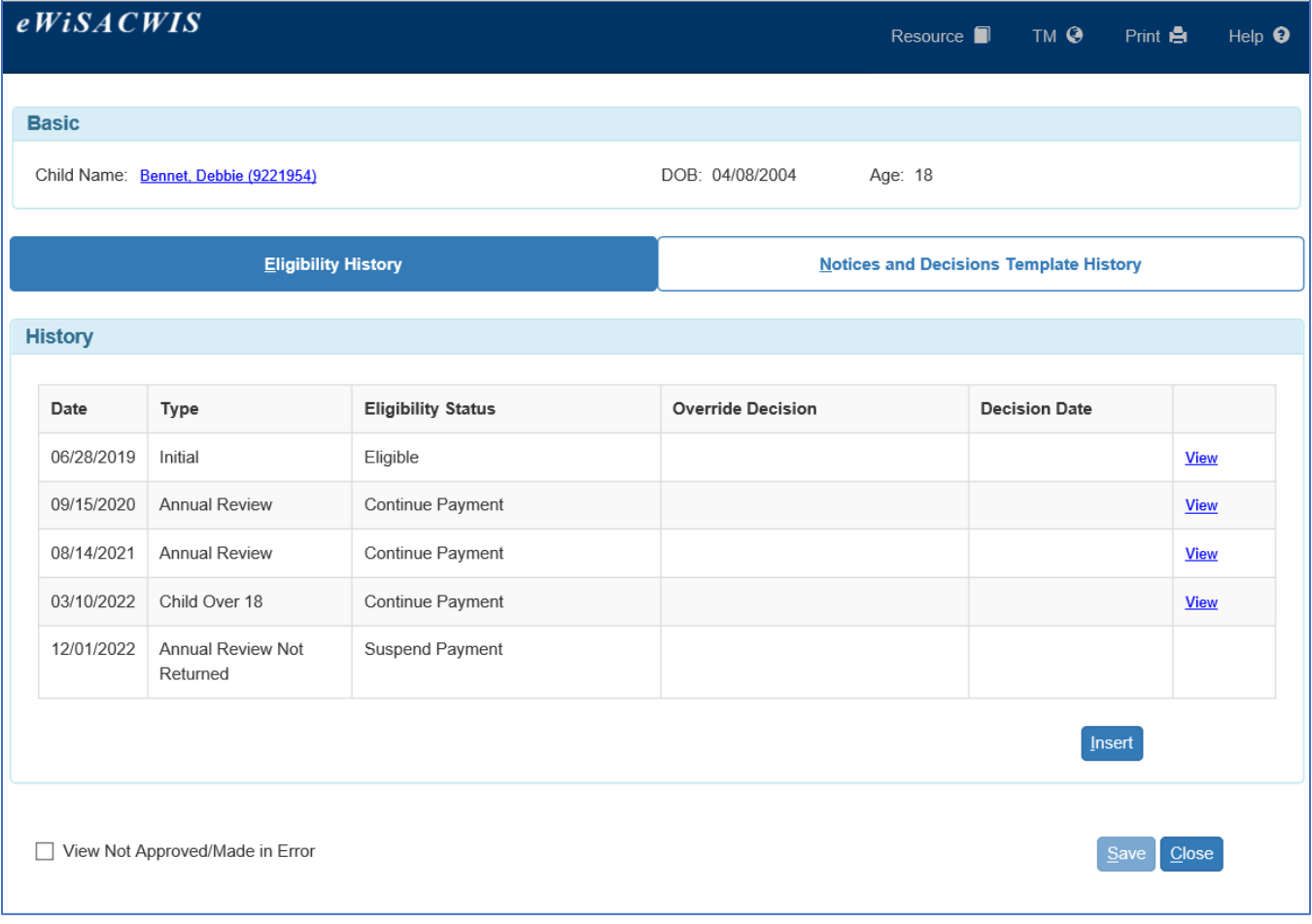

6. Weekly financial overnight processing identifies Subsidized Guardianships with an approved eligibility status of 'Terminate' and looks to the 'as of date:' If the 'as of date' has been reached, the Subsidized Guardianship Agreement and Service close.

# Printing the Notice of Subsidized Guardianship Suspension or Termination

1. From the Notices and Decisions Template History tab, click the document hyperlink to open the template.

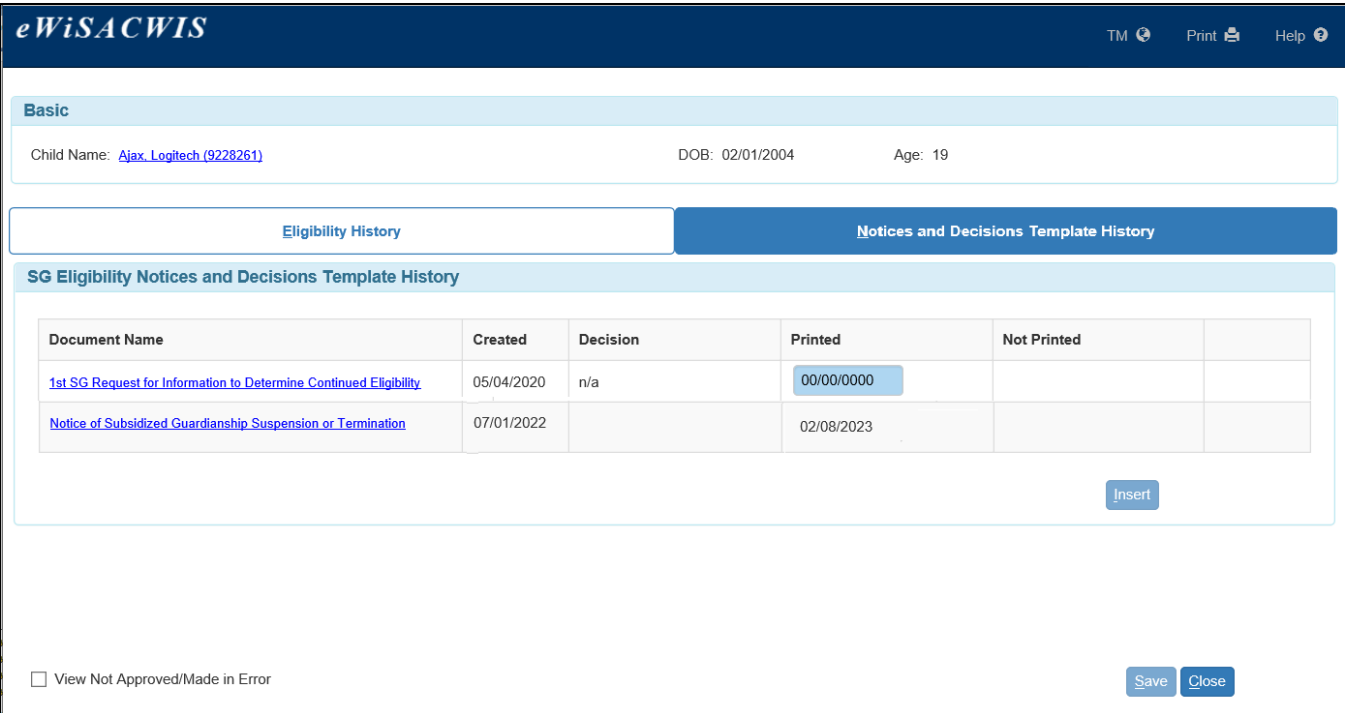

2. The template pre-fills guardian, child, and termination information. Print the template and click Close to return to the Subsidized Guardianship Eligibility page.

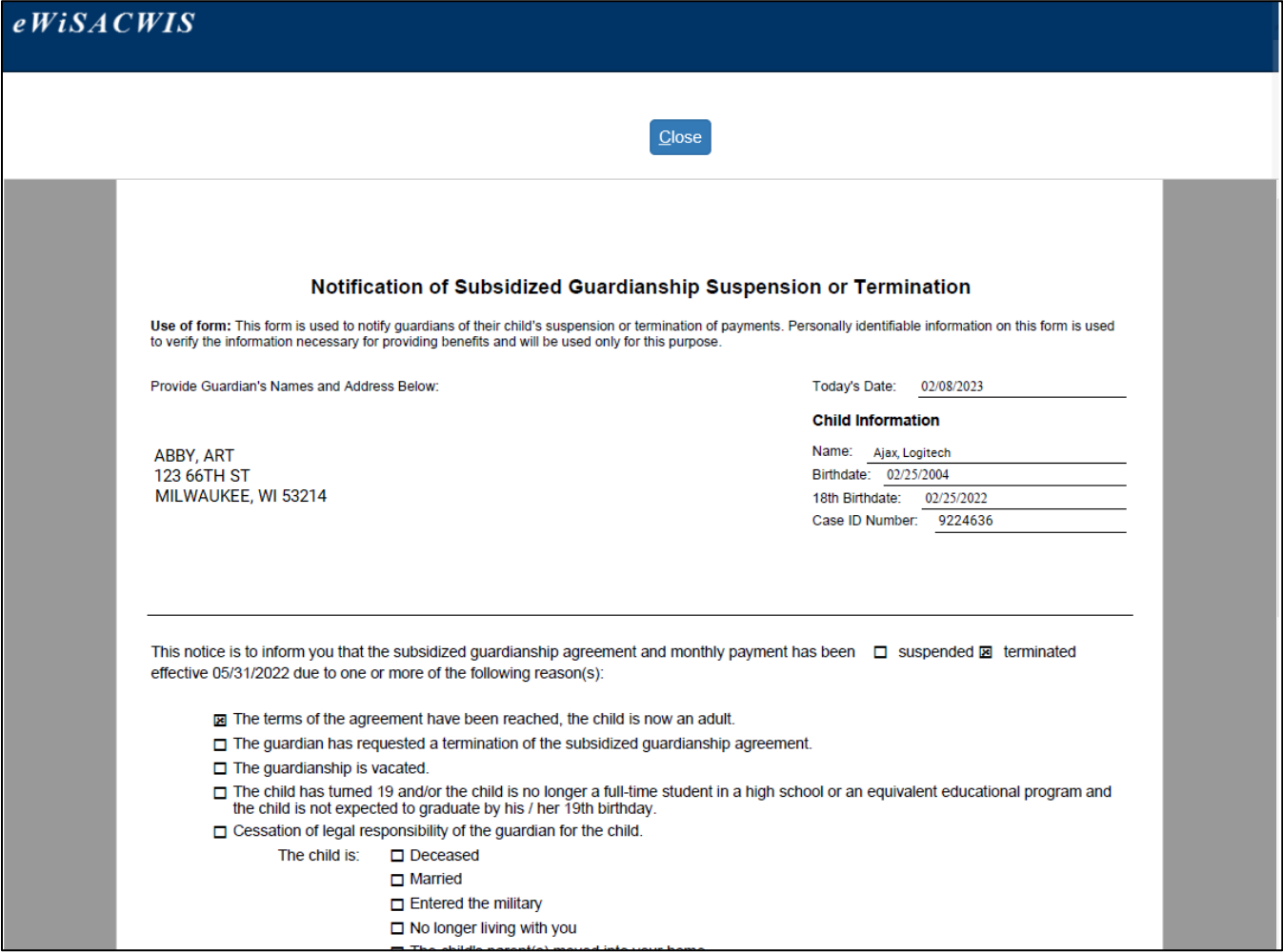

3. On the Notices and Decisions Template History tab, the Date Printed default to today's date. Verify the date and click Save. Saving the printed template deletes the associated task.

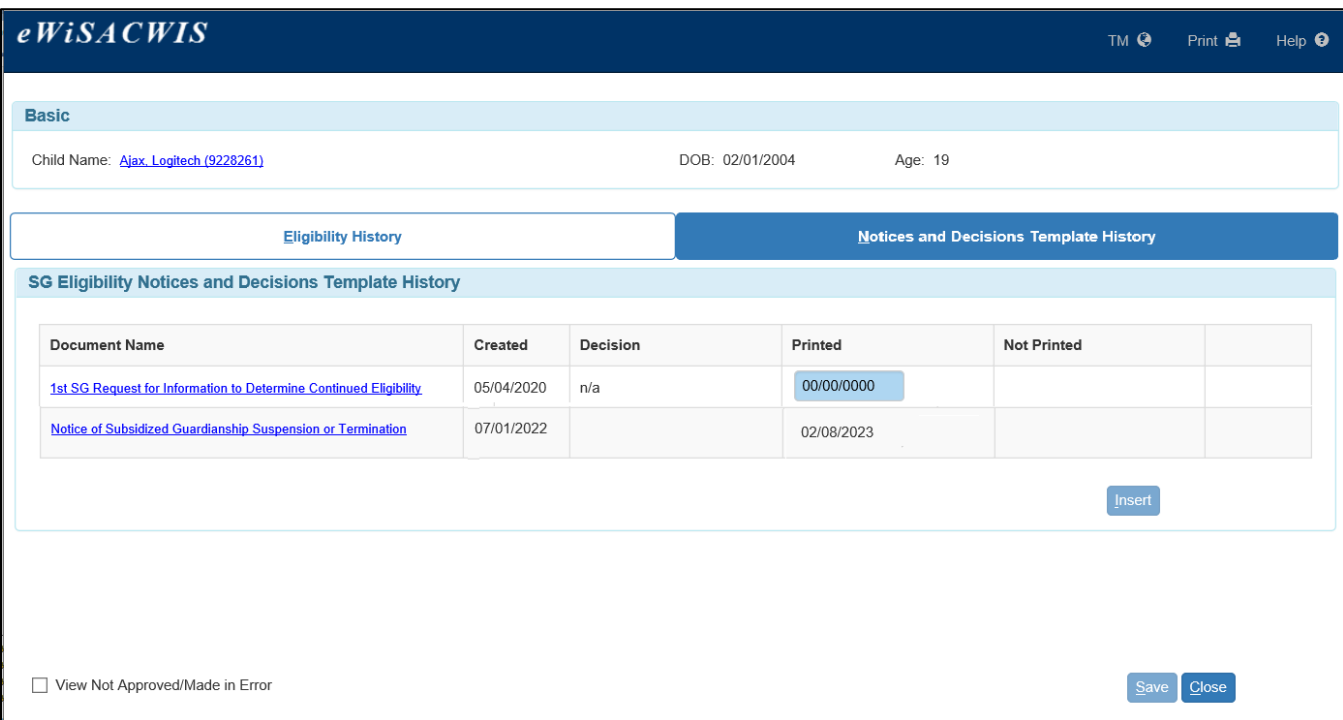

- 4. Weekly financial overnight processing identifies Subsidized Guardianships with an approved eligibility status of 'Terminate' and looks to the 'as of date:' If the 'as of date' has been reached, the Subsidized Guardianship Agreement and Service close.
- **Note:** If an Eligibility Status of 'Terminate' was entered in error, and weekly financial processing has **not** occurred, the determination can be 'Made in Error' and, if applicable, a new eligibility status entered.
- **Note:** If an Eligibility Status of 'Terminate' was entered in error, and weekly financial processing **has** occurred, see the Reopening a Subsidized Guardianship Agreement Ended in Error user guide.

# **Making a Subsidized Eligibility Determination as Made in Error**

- **Note:** This section addresses when an Eligibility Status was entered in error, and, if the determination affects payment, that the weekly financial processing has **not** occurred.
- **Note:** If an Eligibility Status of 'Terminate' was entered in error and weekly financial processing **has** occurred, see the Reopening a Subsidized Guardianship Agreement Ended in Error user guide.
- 1. To make the Subsidized Guardianship Eligibility as 'Made in Error' click the child's Subsidized Guardianship Eligibility hyperlink from the outliner.

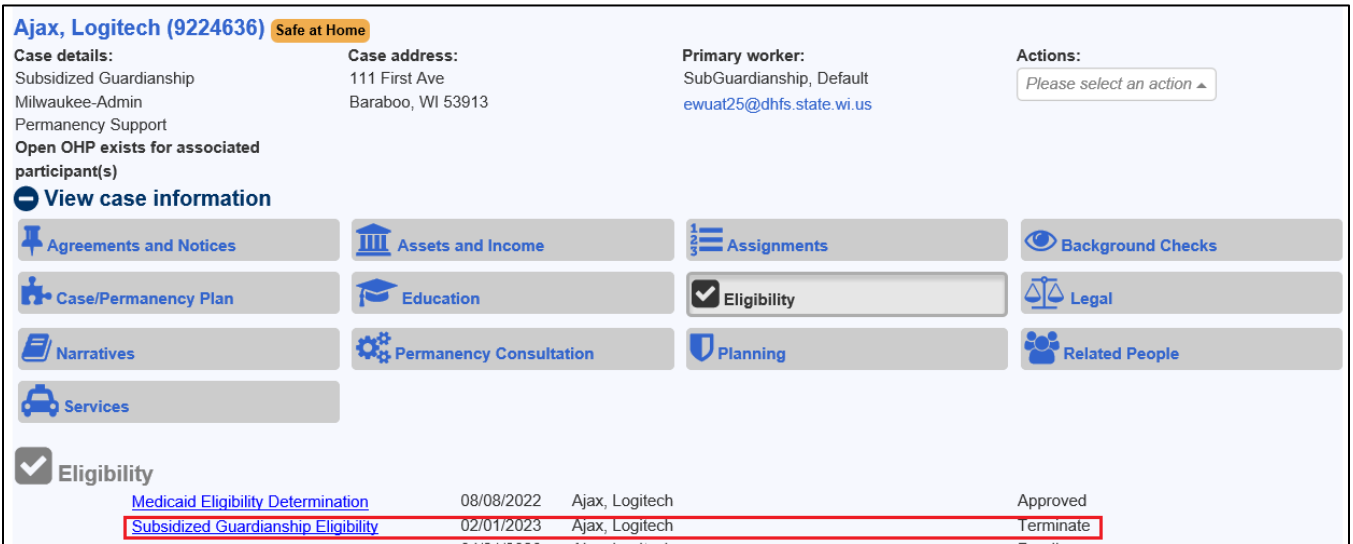

**Note:** The only Eligibility Statuses that cannot be 'Made in Error' are: Annual Review Not Returned and Made in Error.

2. On the Subsidized Guardianship Eligibility, click [View](https://dcfsharepoint.wisconsin.gov/it/ewisacwis/Shared%20Documents/User%20Guides/2) on the Eligibility Status line to make in error. This opens the Subsidized Guardianship Eligibility Determination page.

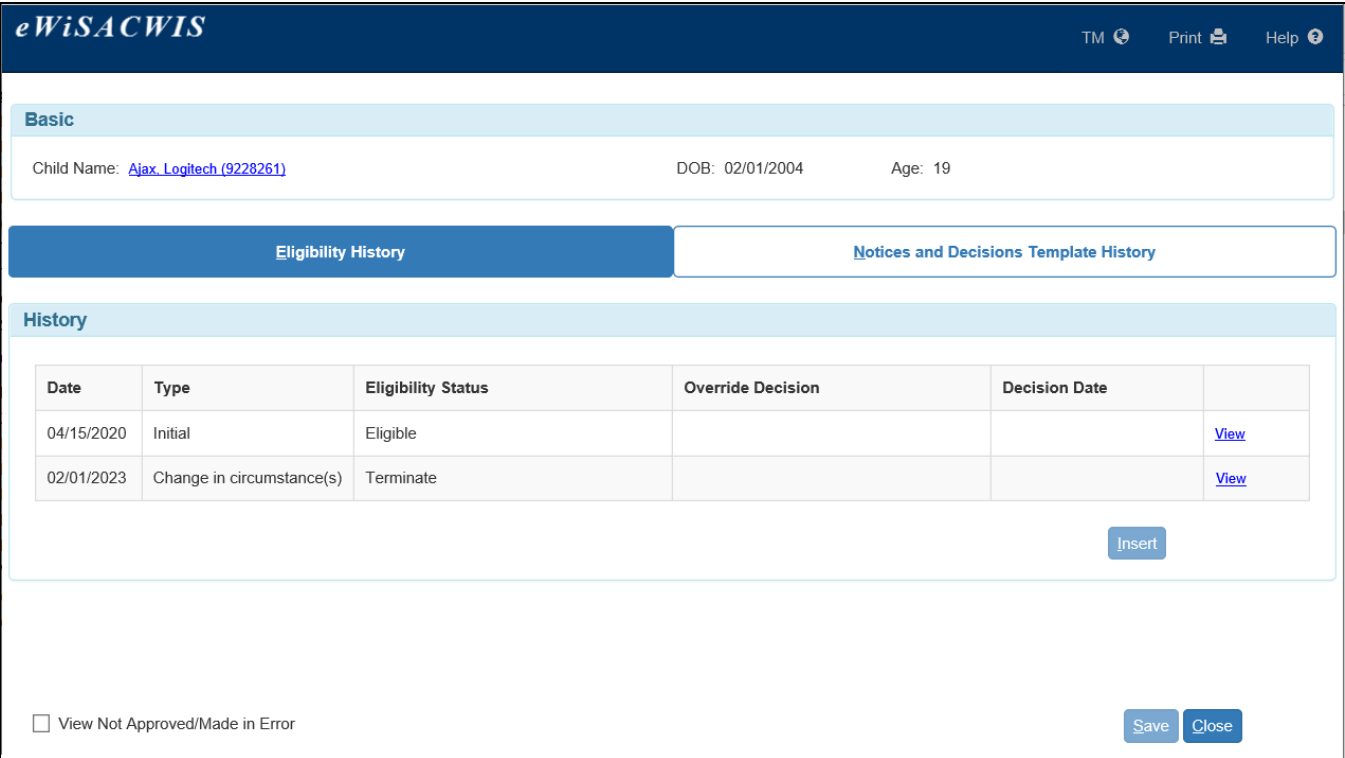

3. On the Subsidized Guardianship Eligibility Determination page, select 'Made in Error' from the Options dropdown and click Go. Click Close to return to the Subsidized Eligibility Determination page.

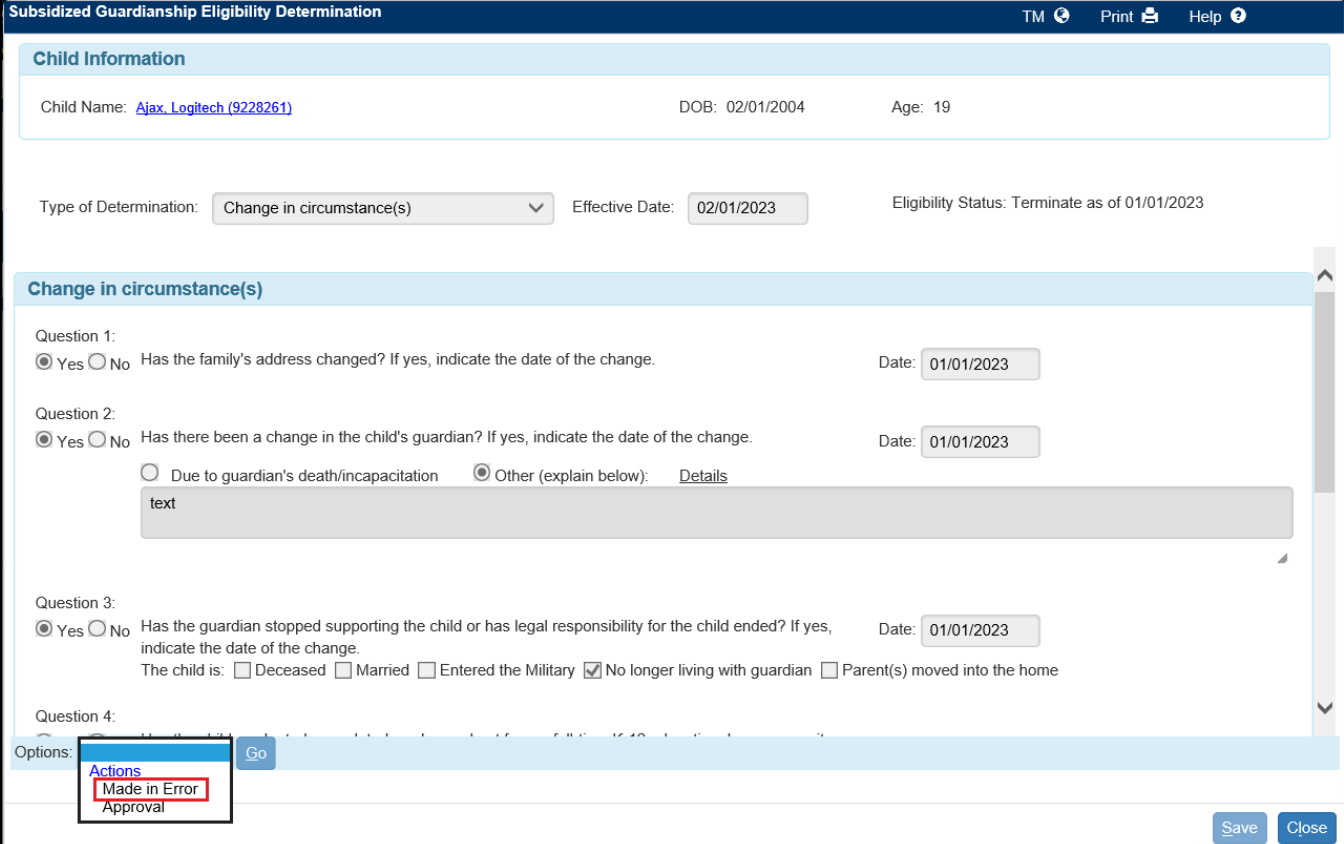

February 2023 2023 **Note:** When "Made in Error" is selected for a determination which is not 'Terminate,' the following message displays. Click Yes to continue or No to return the Subsidized

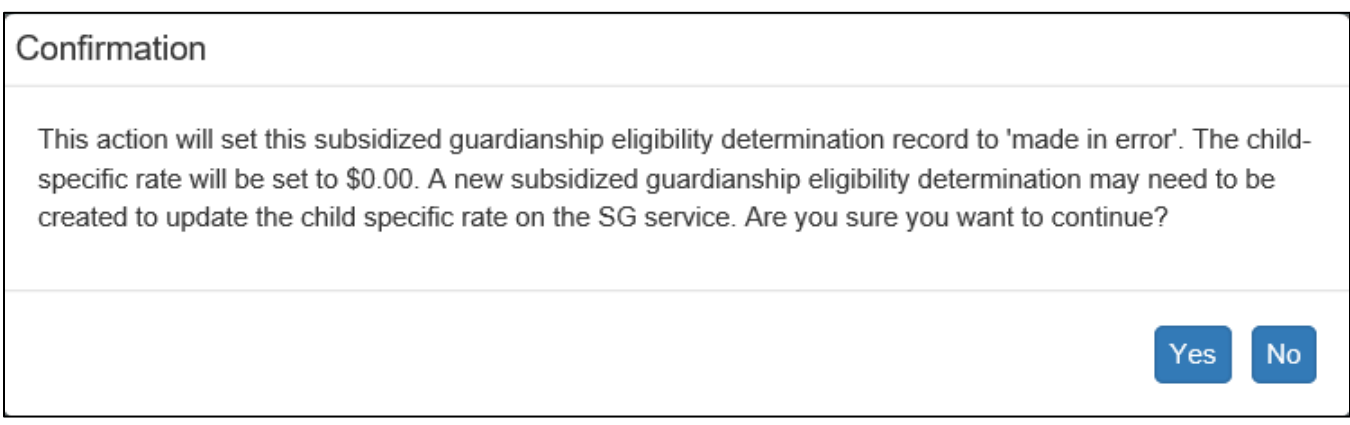

# 4. The Eligibility Status has been changed to Made in Error.

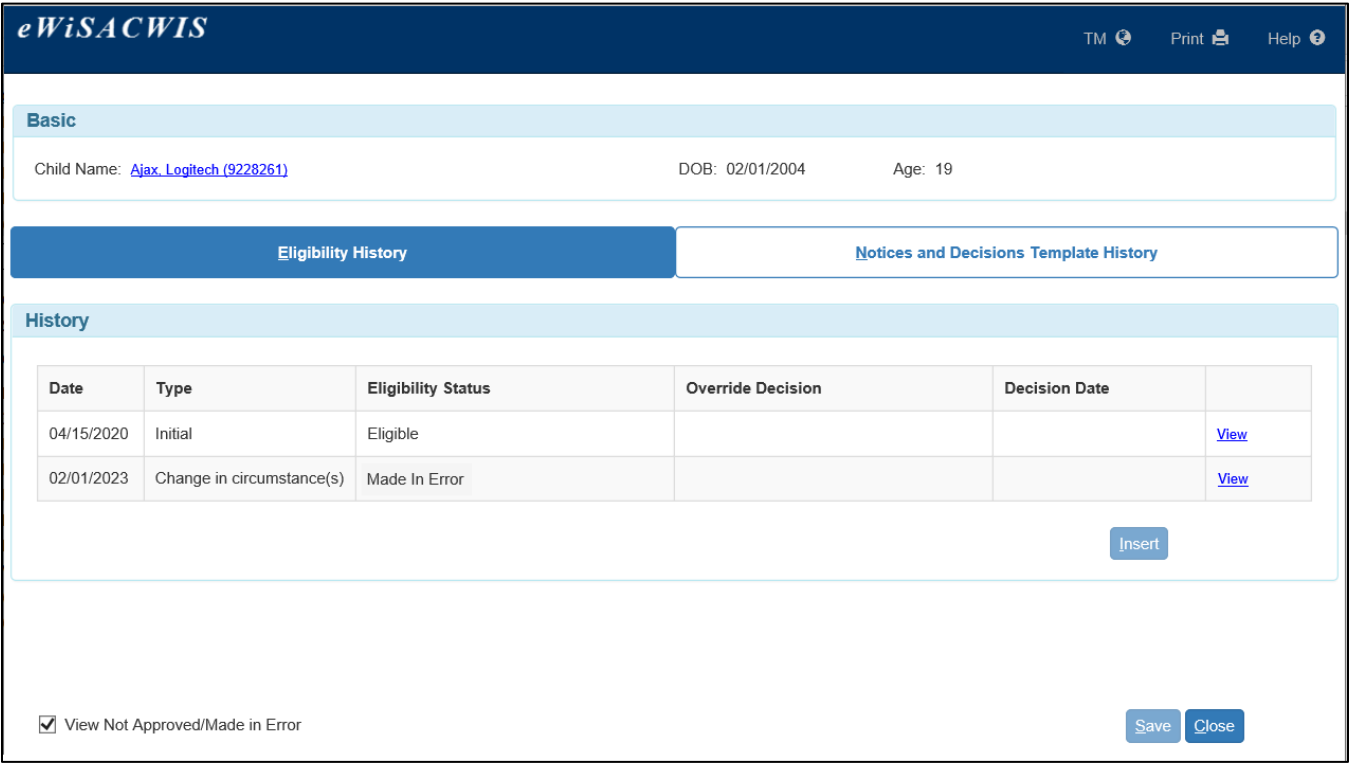

# **Note:** To view the status that was Made in Error, select the View Not Approved/Made in Error checkbox.

# **Other Subsidized Guardianship Notices and Decisions**

Several notices and related tasks are generated for children based on the date of birth, education status, and other eligibility factors.

- Task: **Subsidized Guardianship Termination of SG at Age 18** Identifies children with an open SG Service that are expected to turn 18 in 130 days. Reminds the primary worker to send:
	- o Document: **Advance Notice of Termination of Subsidized Guardianship at Age 18** – This notice is used to collect high school information for the purpose of determining continued eligibility for Subsidized Guardianship after a child turns 18 years of age.
	- o Document: **Notice of Decision on Subsidized Guardianship Eligibility Status After 18 -** Identifies children that are expected to turn 18 in 60 days by selecting the notice via the AA/SG Eligibility Notices and Decisions page. This form is used to notify guardians of their child's eligibility for Subsidized Guardianship after the child turns 18 years of age.
- Task: **Subsidized Guardianship Termination of SG at Age 19 -** Identifies children with an open SG service that are expected to turn 19 in 130 days and where the Anticipated High School Graduation date is blank or greater than the 19<sup>th</sup> birthday. Reminds the primary worker to send:
	- o Document: **Request for Continuation of Subsidized Guardianship for a Child Over Age 19** – This notice is used to collect information for the purpose of determining continued eligibility for Subsidized Guardianship after a child turns 19 years of age.
- **Note:** Documents can be printed via the AA/SG Eligibility Notices and Decisions on the Actions menu, however most can also be generated and printed from the Notices and Decisions Template History tab of the child's Subsidized Guardianship Eligibility.

# **Documenting Determination Types for a Child Over 18 & a Child Over 19**

1. To document a determination for a Child Over 18 or Child Over 19, access the Subsidized Guardianship Eligibility page by clicking the child's **Subsidized Guardianship Eligibility** hyperlink from the outliner.

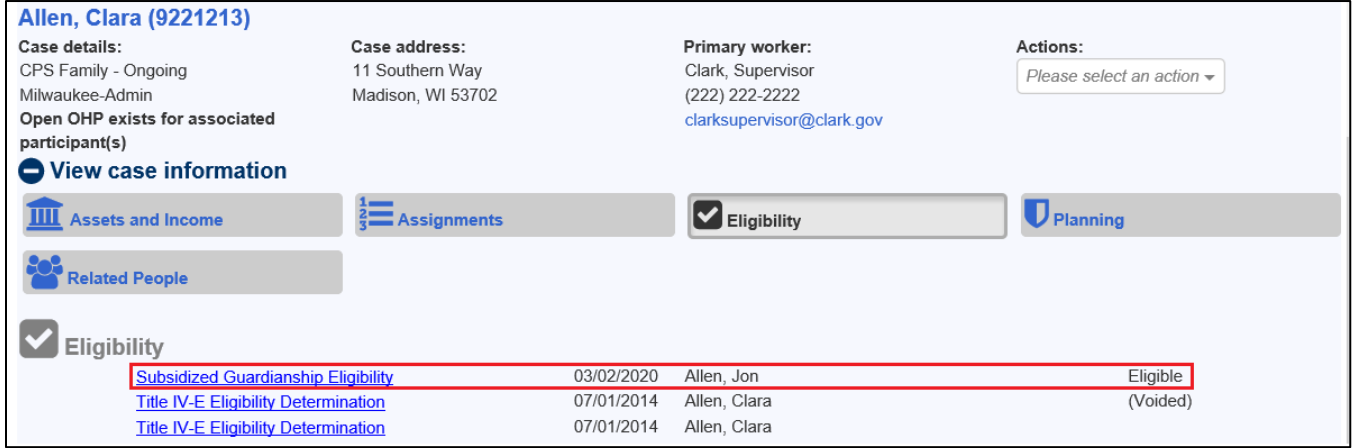

2. Click Insert on the Eligibility History tab to open a new Subsidized Guardianship Eligibility Determination page.

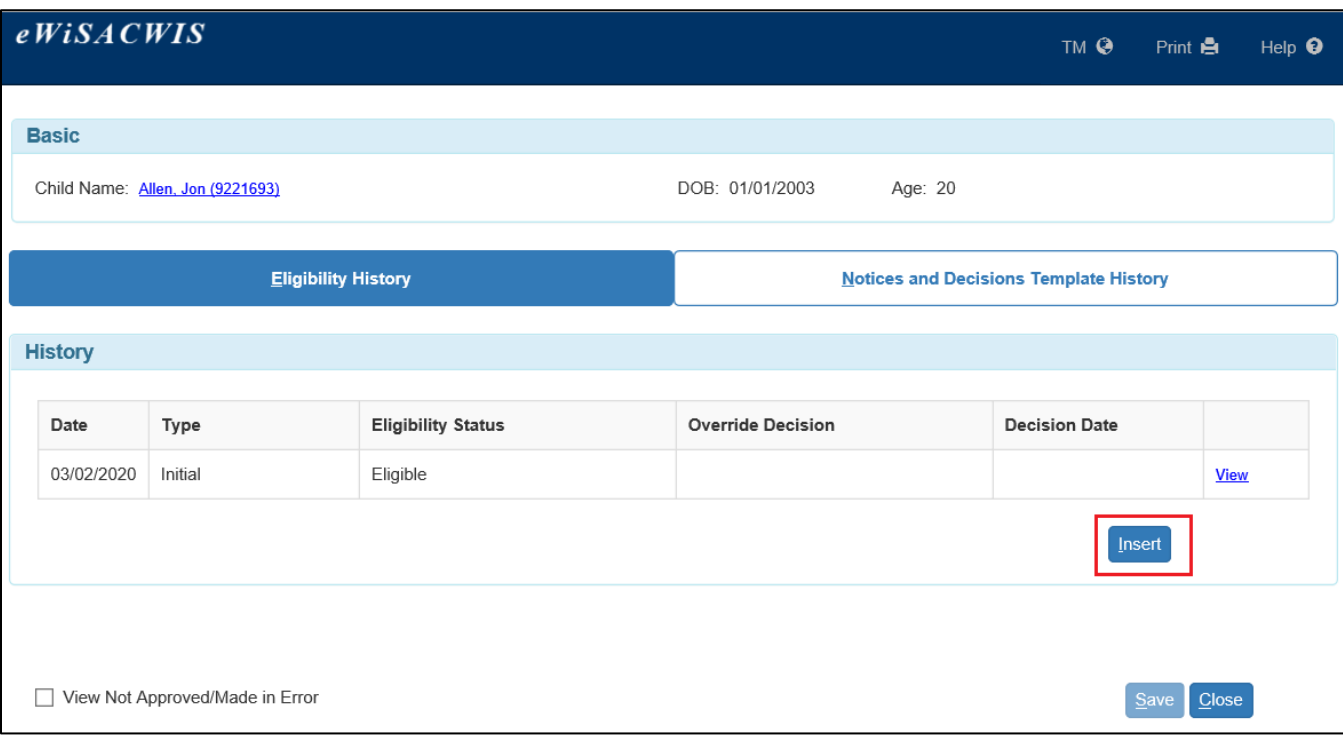

3. Select the Child Over 18 or Child Over 19 for the Type of Determination dropdown. Enter a date in the Effective Date field.

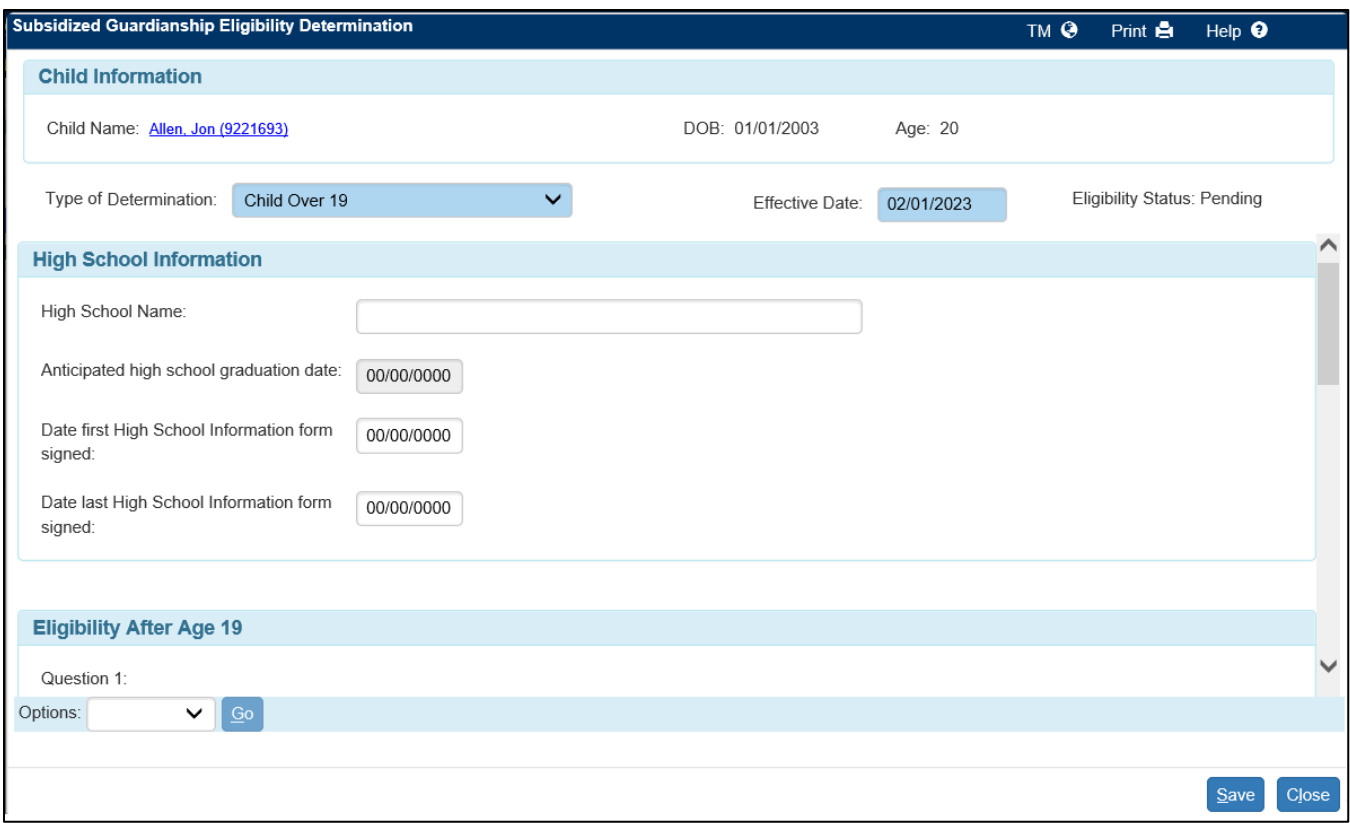

- 4. Enter applicable High School Information and make the appropriate Yes or No selections. When answering Yes, some questions require a date be entered. Depending on the question, additional information may be required.
- 5. Once all the questions have been answered, click Save. If no date has been entered for the Anticipated High School Graduation Date, the following error message displays. Click the Child Name hyperlink on the Subsidized Guardianship Eligibility Determination page to update the date in Person Management on the Education tab.

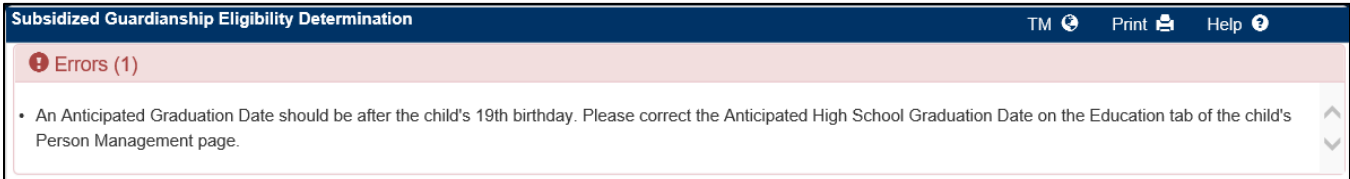

6. The Eligibility Status updated to 'Continue Payment,' or 'Terminate.' Click Save.

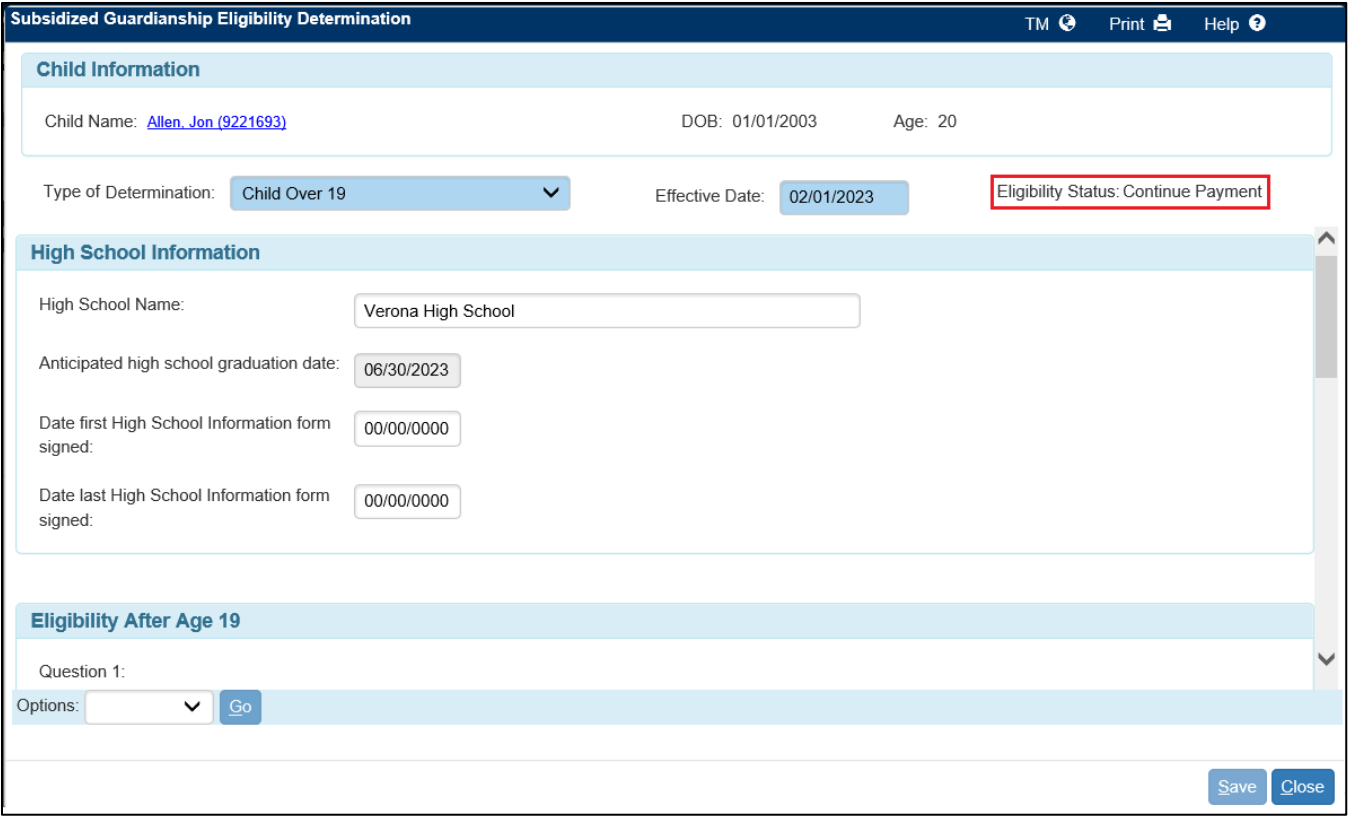

- **Note:** If the Eligibility Status is 'Terminate,' see the Subsidized Guardianship Termination section of this guide for more information.
- 7. Once completed, send the determination record for approval. Select 'Approval' from the Options dropdown and click Go. On the Approval History page, select the Approve radio button. Click Continue to return to the Subsidized Guardianship Eligibility Determination page. Click Save to send the determination for approval.
- 8. Click Close to return to the Subsidized Guardianship Eligibility page.

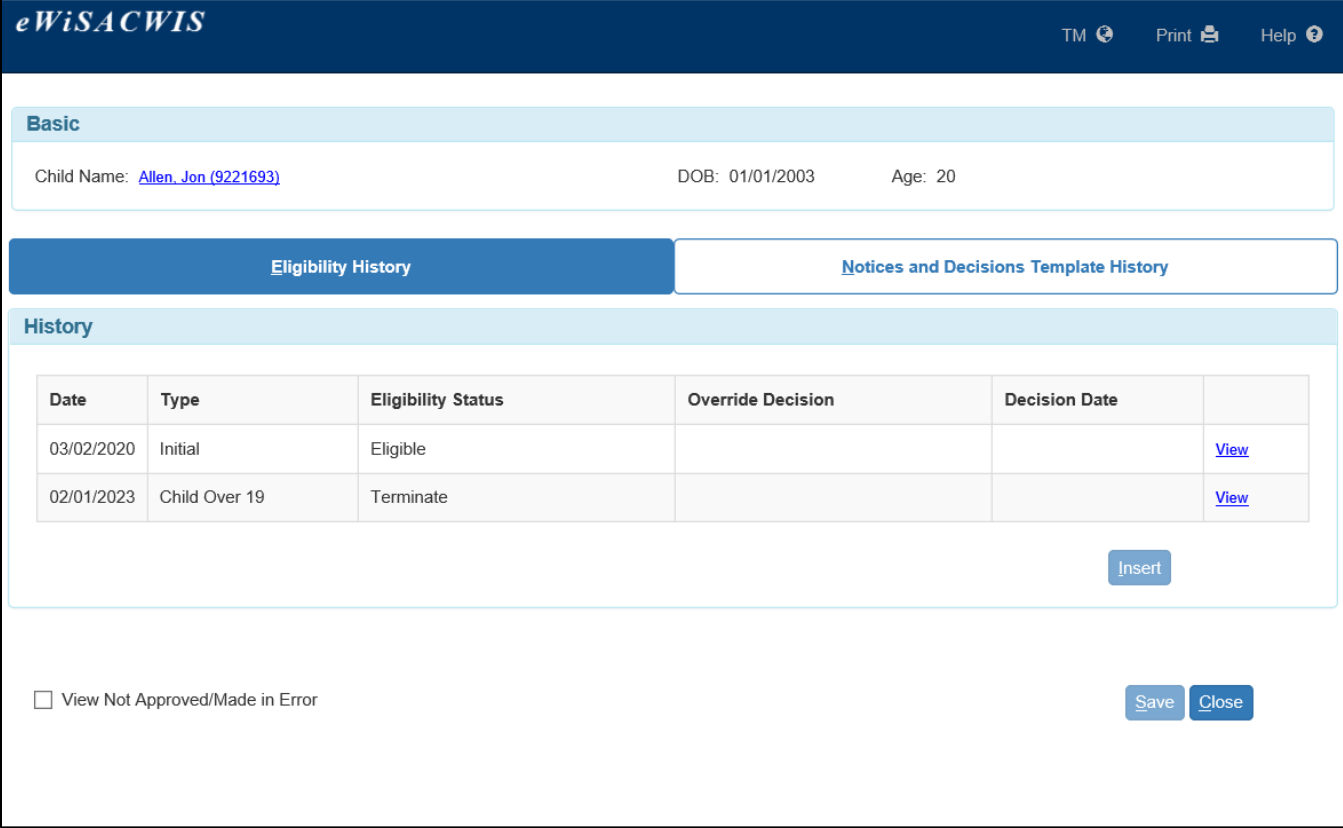

9. Click Close to return to the desktop.

# **Printing from the AA/SG Eligibility Notices and Decisions page**

- **Note:** No assignment to the case is needed to print from the page, however additional security is needed.
- 1. The AA/SG Eligibility Notices and Decisions page is a way to print both single and multiple notices.

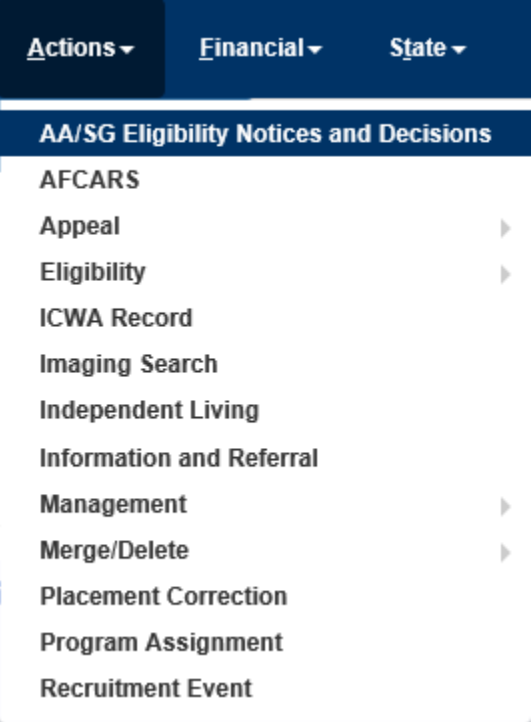

2. On the AA/SG Eligibility and Notices and Decisions page, select the Document Name to print.

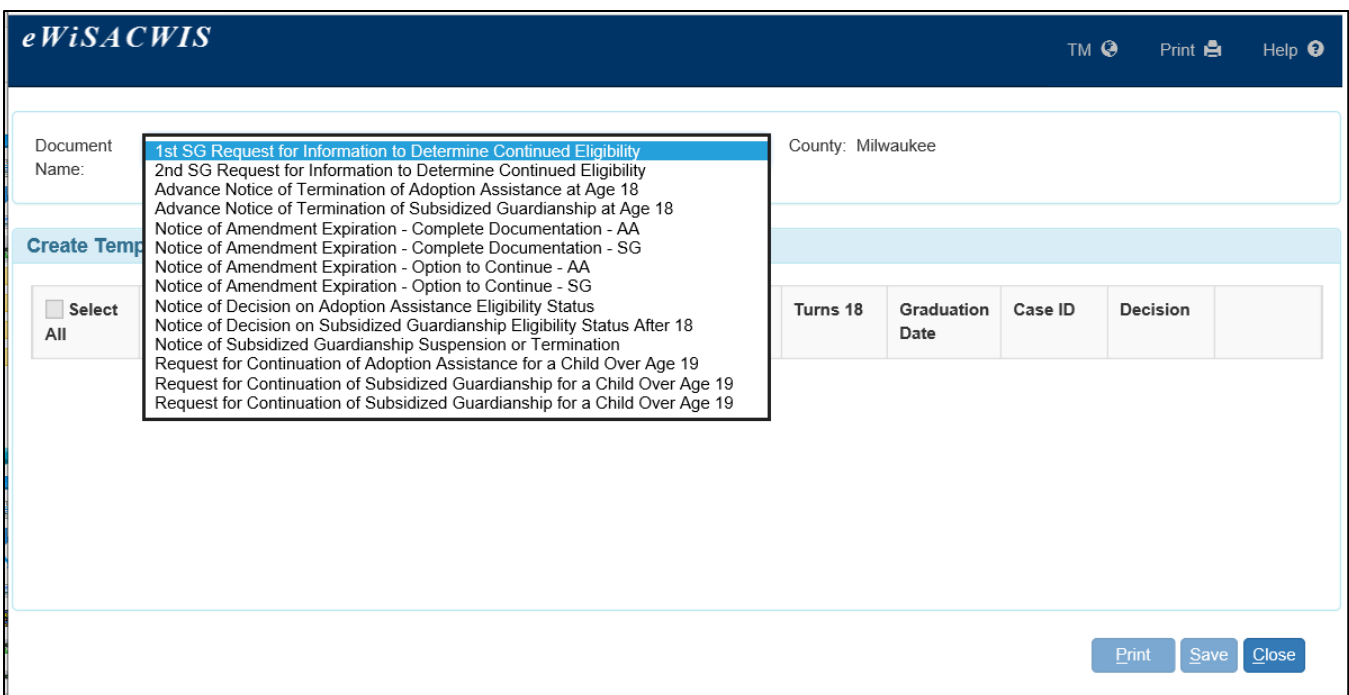

3. Once a Document Name is selected, the page lists the cases where the notice is due to be sent to the guardian. Check the 'Select All' checkbox or choose specific cases to print. Click Print to open the selected template(s).

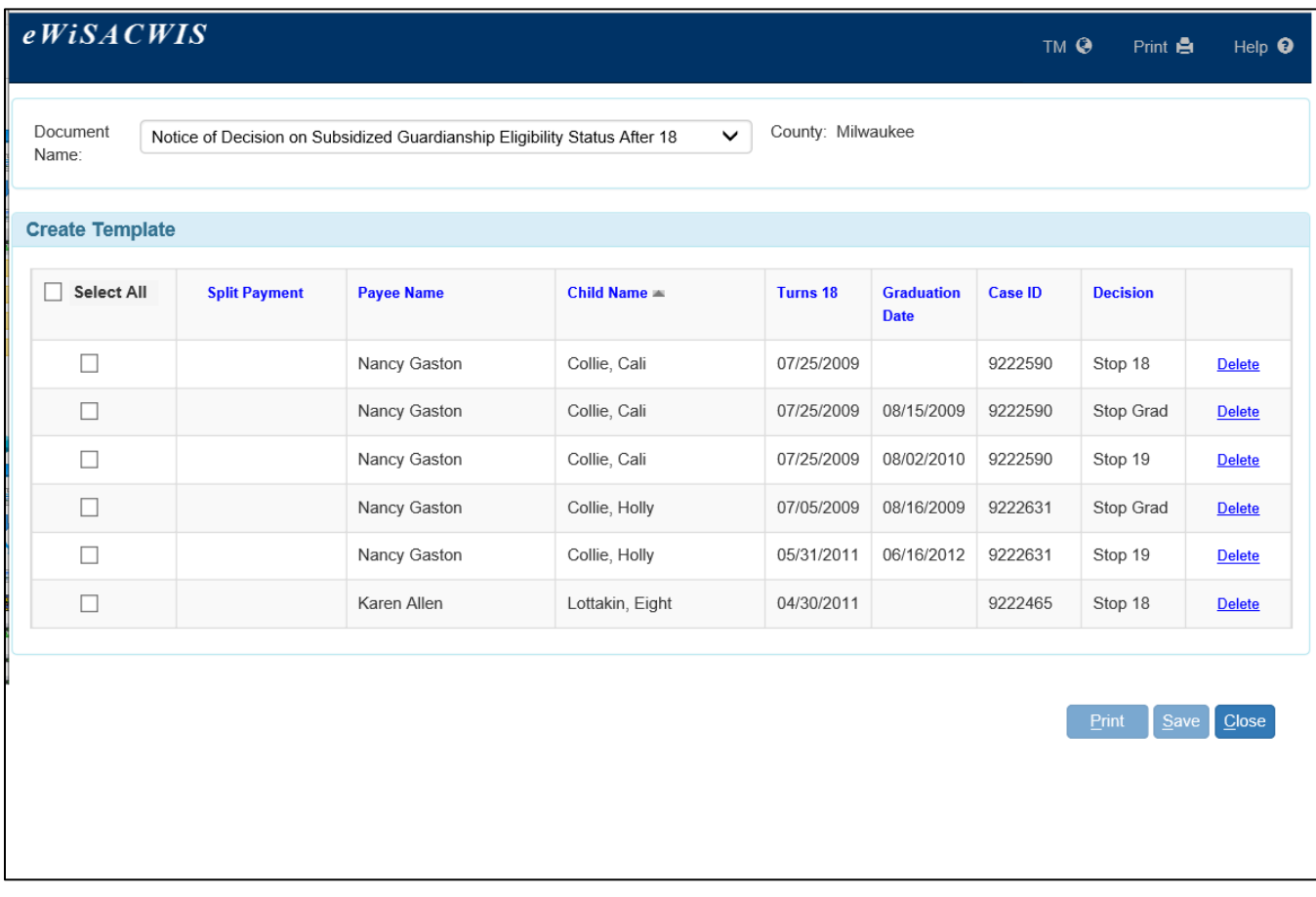

- **Note:** If the notice should not be sent, click the Delete hyperlink next to the associated notice. Click Yes to the pop-up to permanently remove the notice. This removes the notice from the list and no copy is saved.
- 4. The selected templates open as a group. Select the Print icon. Click the Close button to return to the AA/SG Eligibility and Notices page.
- 5. Click Save. The selected notices are now removed from the list. Related tasks are deleted for the worker with a Primary Assignment.

6. The printed document is available under the Notices and Decisions Template History on the Subsidized Guardianship Eligibility Determination page.

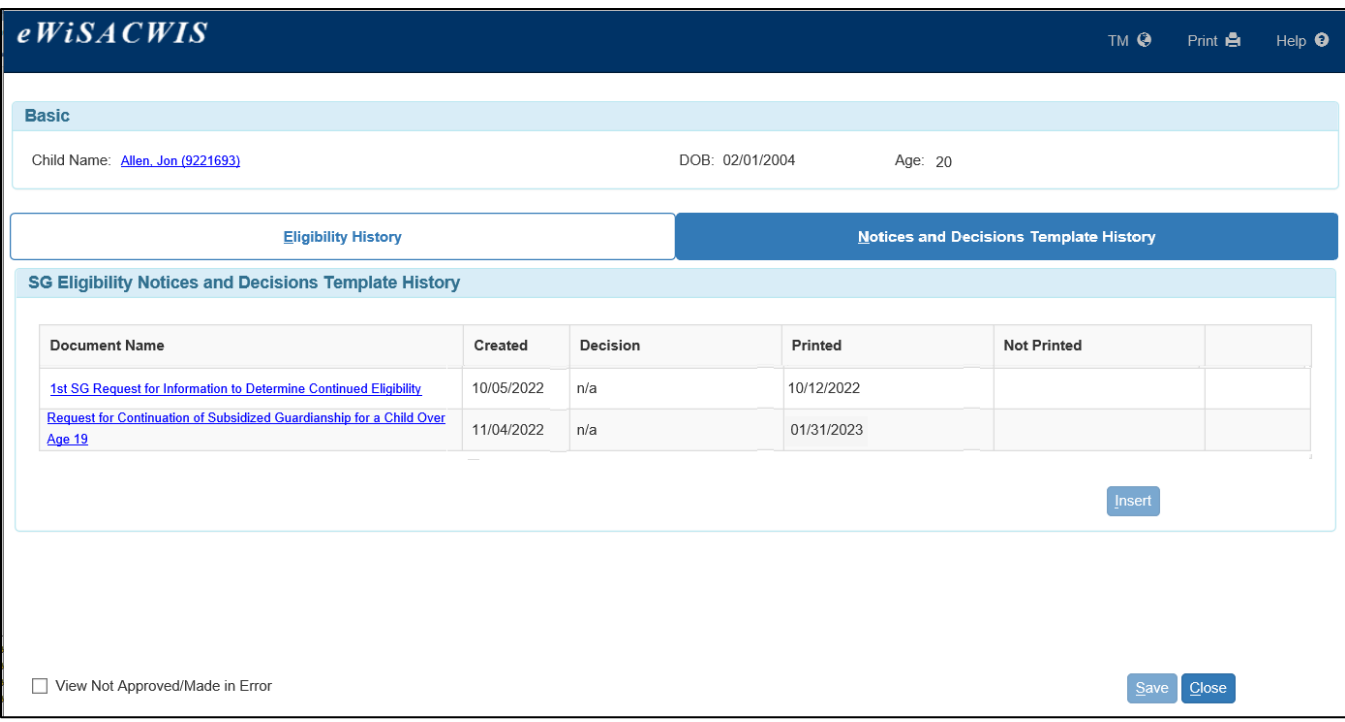

#### **Subsidized Guardianship Agreement Amendments**

A child may be eligible for an amendment as early as 12 months after the Subsidized Guardianship Agreement date.

See the Subsidized Guardianship Amended Agreement User Guide for more information.